# Dell UltraSharp 27 4K USB-C **모니터** -U2720Q/U2720QM **사용자 안내서**

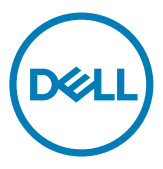

**모델 번호**: U2720Q/U2720QM **규제 준수 모델**: U2720Qt

**참고**: **컴퓨터를 더 잘 사용하는 데 도움이 되는 중요한 정보를 나타냅니다**.

- **주의**: **지침을 따르지 않을 경우 하드웨어가 손상되거나 데이터가 소실될 수 있음을 나타냅니다**.
- **경고**: **물적 손해**, **신체 상해 또는 사망 가능성이 있음을 나타냅니다**.

Copyright © 2020 Dell Inc. or its subsidiaries. All rights reserved. Dell, EMC **및 기타 상표는** Dell Inc. **또는 해당 자회사의 상표입니다**. **기타 상표는 해당 소유주의 상표일 수 있습니다**.

2020 – 01 **개정 버전**: A00

# 목차

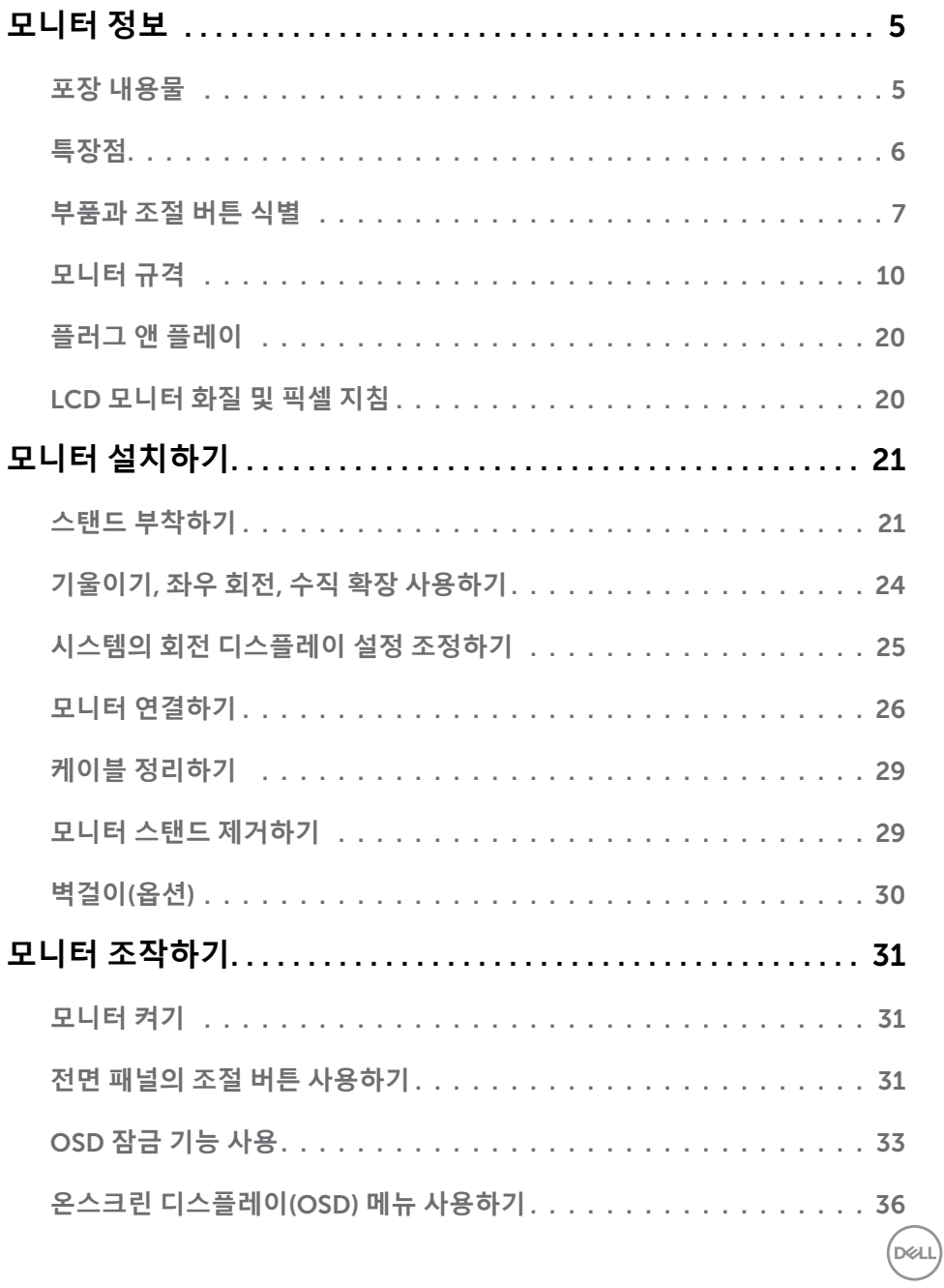

목차  $\begin{vmatrix} 1 & 3 \end{vmatrix}$ 

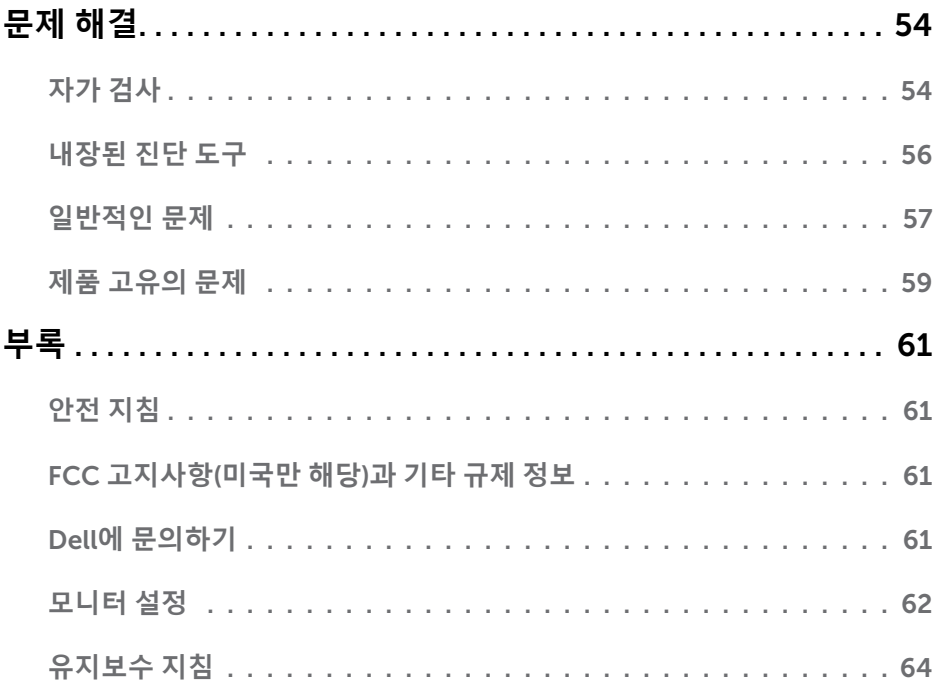

 $(1)$ 

# <span id="page-4-0"></span>**모니터 정보**

## **포장 내용물**

 $\overline{a}$ 

**모니터는 아래 그림에 표시된 모든 구성 품목과 함께 제공됩니다**. **모든 구성 품목을 받았는지 확인한 다음 빠진 품목이 있을 경우** Dell**에 [문의하](#page-60-1)십시오**.

**참고**: **일부 항목은 옵션일 수 있으며 모니터와 함께 제공되지 않을 수 있습니다**. **일부 기능 또는 매체는 특정 국가에서는 제공되지 않을 수 있습니다**.

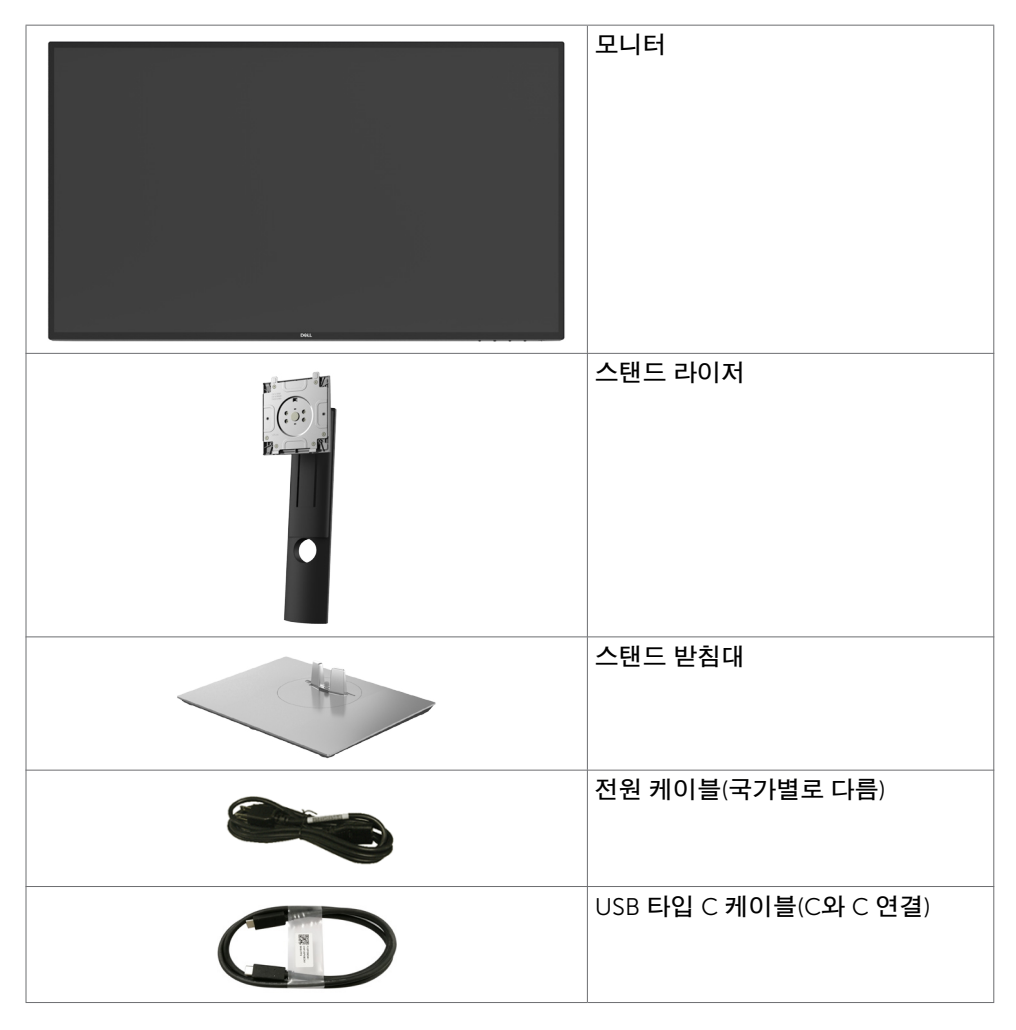

**모니터 정보** | 5

.<br>D&Ll

<span id="page-5-0"></span>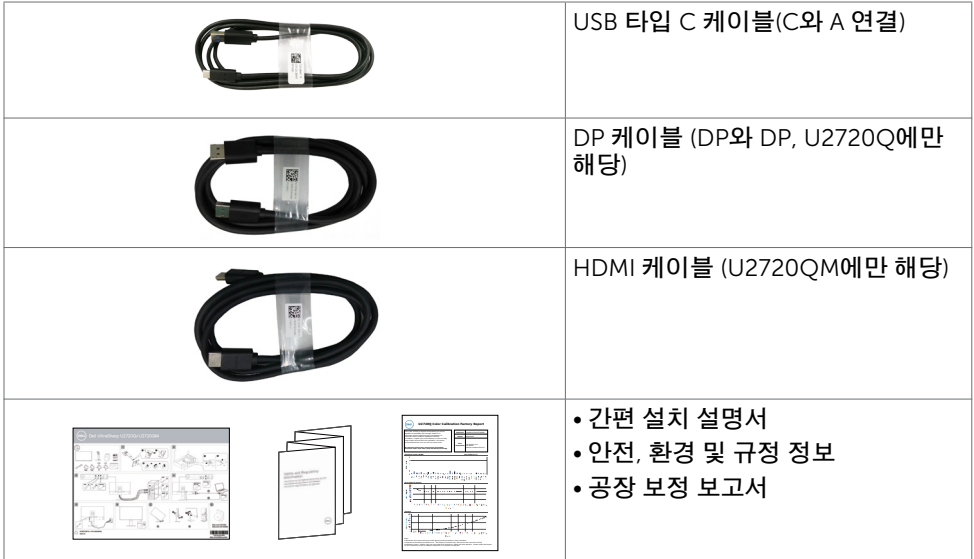

# **특장점**

Dell UltraSharp U2720Q/U2720QM **평판 디스플레이에는 박막 트랜지스터**(TFT), **액정 디스플레이**(LCD), LED **백라이트가 탑재되어 있습니다**. **모니터의 특장점에는 다음 사항이 포함됩니다**.

- • 68.47cm(27**인치**) **가시 영역 디스플레이**(**대각선으로 측정**). 3840 x 2160 (16:9) **해상도를 제공하며 좀 더 낮은 해상도의 경우 전체 화면 모드를 지원합니다**.
- • **평균** Delta E<2**의** 99% sRGB **색상을 갖춘 와이드 뷰 각도**.
- • **기울기 조절**, **좌우 각도 조절**, **피벗 및 수직 방향 길이 연장 기능**.
- • **탈착식 스탠드와** VESA 100mm **장착 구멍이 있어 상황에 맞게 장착 방법을 유연하게 조정할 수 있습니다**.
- • **초박 베젤로 모니터를 여러 개 사용할 때 베젤 간격을 최소화함으로써 설치가 더 쉬워지며 품격 있는 시청 경험을 선사해 드립니다**.
- • DP**와 광범위한 디지털 연결이 가능하여 모니터를 앞으로 출시될 업그레이드 제품군과 호환되기 좋게 만듭니다**.
- • **단일** C **타입** USB, **비디오 신호를 받으면서 호환되는 노트북에 전원을 공급합니다**(PD 90 W).
- • **사용자 시스템에 의해 지원될 경우 플러그 앤 플레이 기능**.
- • OSD **조정으로 설정 및 화면 최적화가 용이합니다**.
- • **전원 및** OSD **버튼 잠금**.
- • **보안 잠금 슬롯**.
- • **절전 모드에 있을 경우** 0.3W**의 대기 전력 사용**.
- DisplayHDR 400.

DELL

• **깜박임 없는 화면으로 눈을 최대한 편안하게 하십시오**.

6 | **모니터 정보**

<span id="page-6-0"></span>**경고**: **모니터의 파란 불빛에 장시간 노출되면 눈의 피로감이나 디지털로 인한 눈의 긴장감 등 눈에 손상을 줄 수 있습니다**. ComfortView **기능은 눈에 최대한 편안함을 주기 위해 모니터에서 파란 불빛이 노출되는 양을 줄이도록 설계되었습니다**.

## **부품과 조절 버튼 식별**

**앞면**

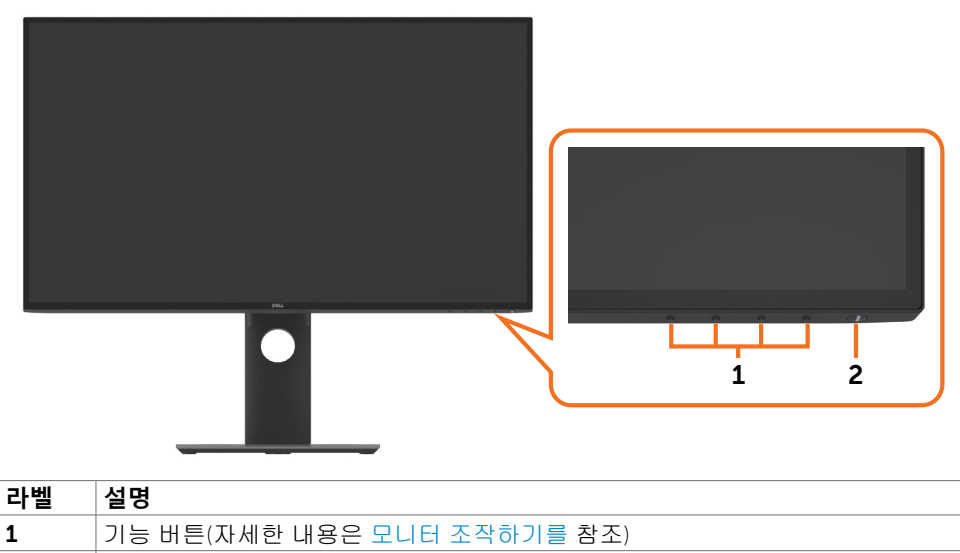

 $2$   $|\lambda|$ 전원 켜기/끄기 버튼(LED 표시등 탑재)

**뒷면**

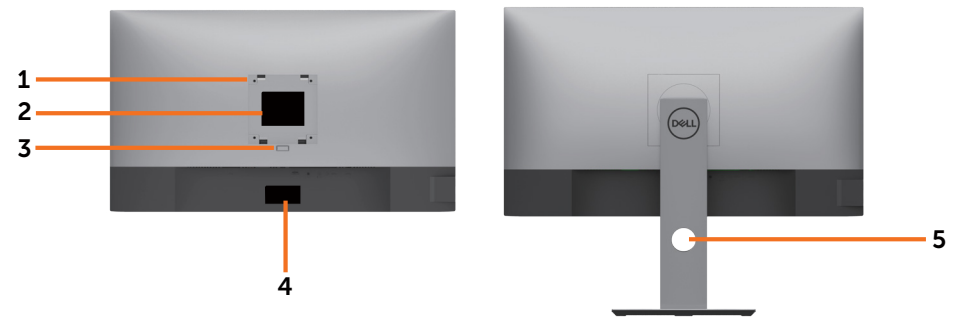

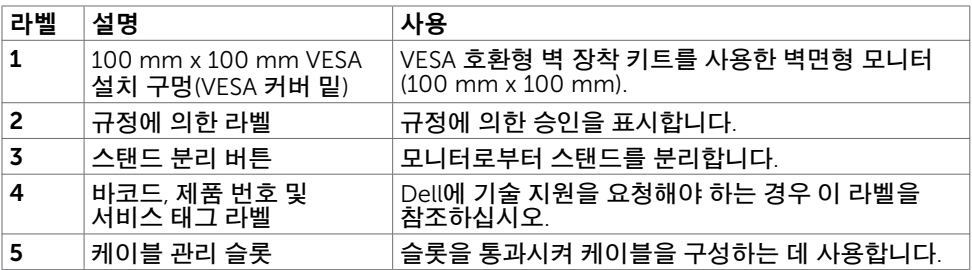

**옆면**

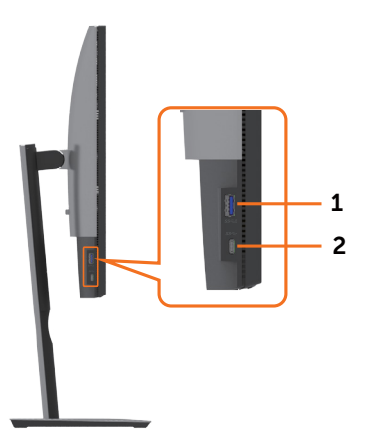

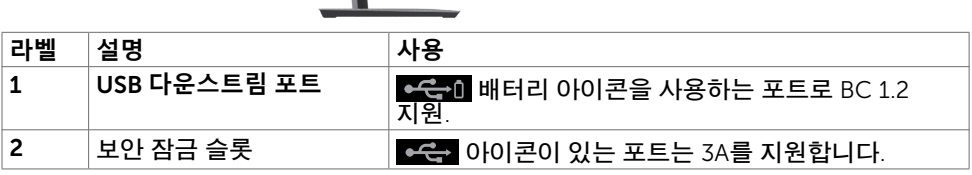

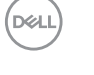

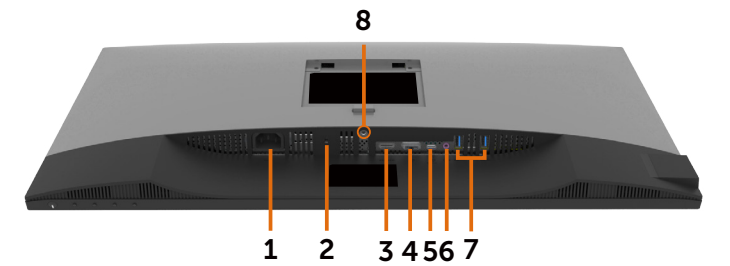

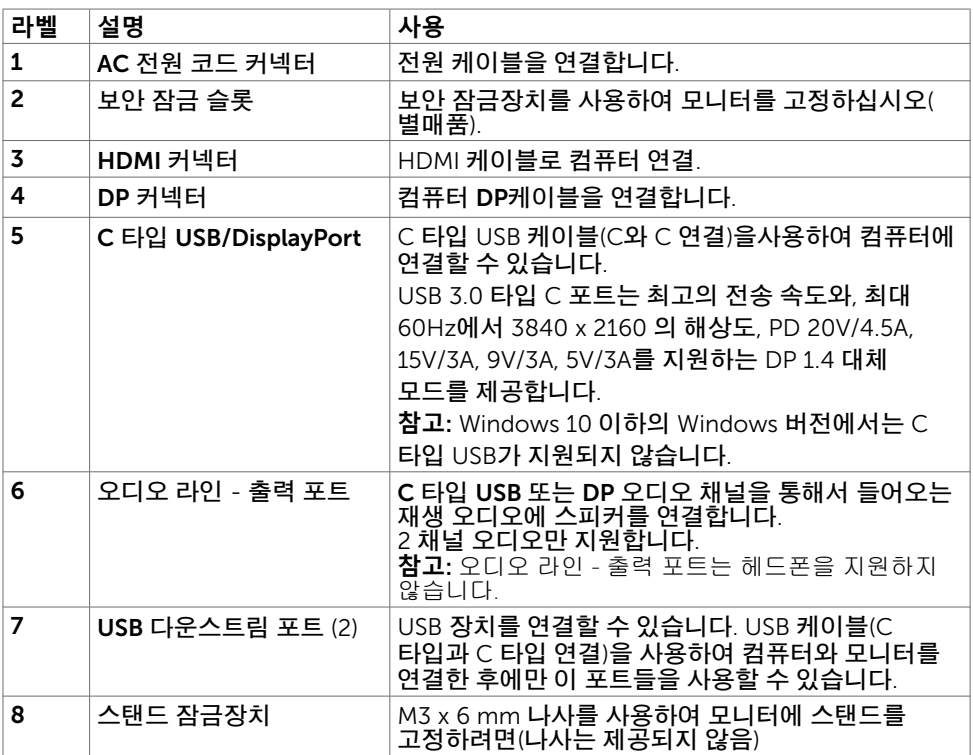

 $\int$ DELL

# <span id="page-9-1"></span><span id="page-9-0"></span>**모니터 규격**

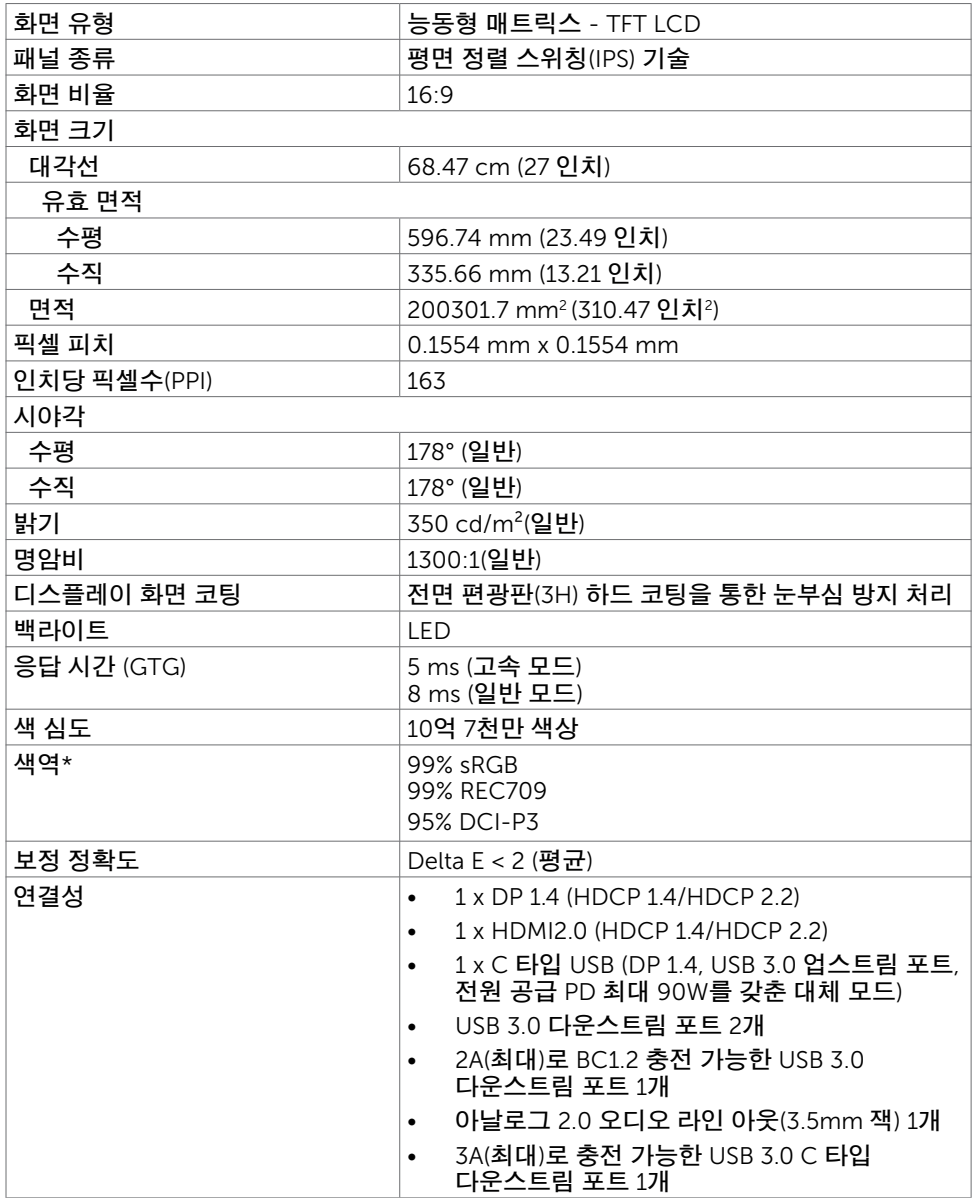

 $\int$ Dell

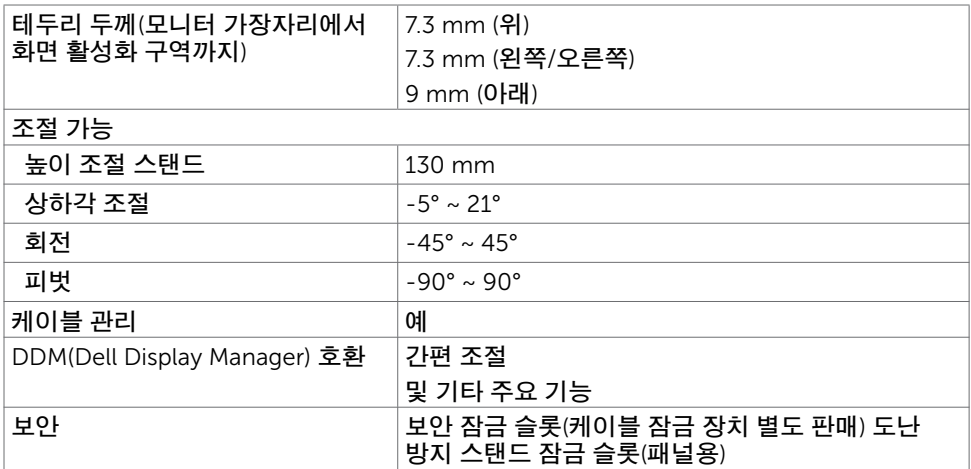

\***사용자 지정 모드 사전 설정 아래 패널 네이티브에서만**.

## **해상도**

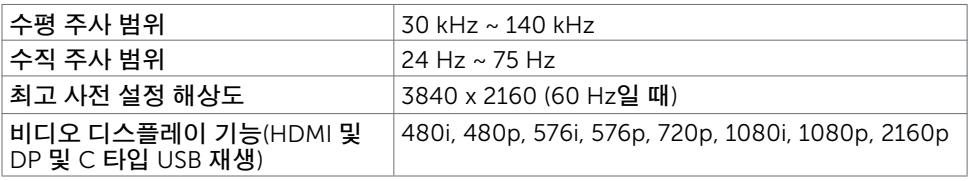

(dell

## **사전 설정 디스플레이 모드**

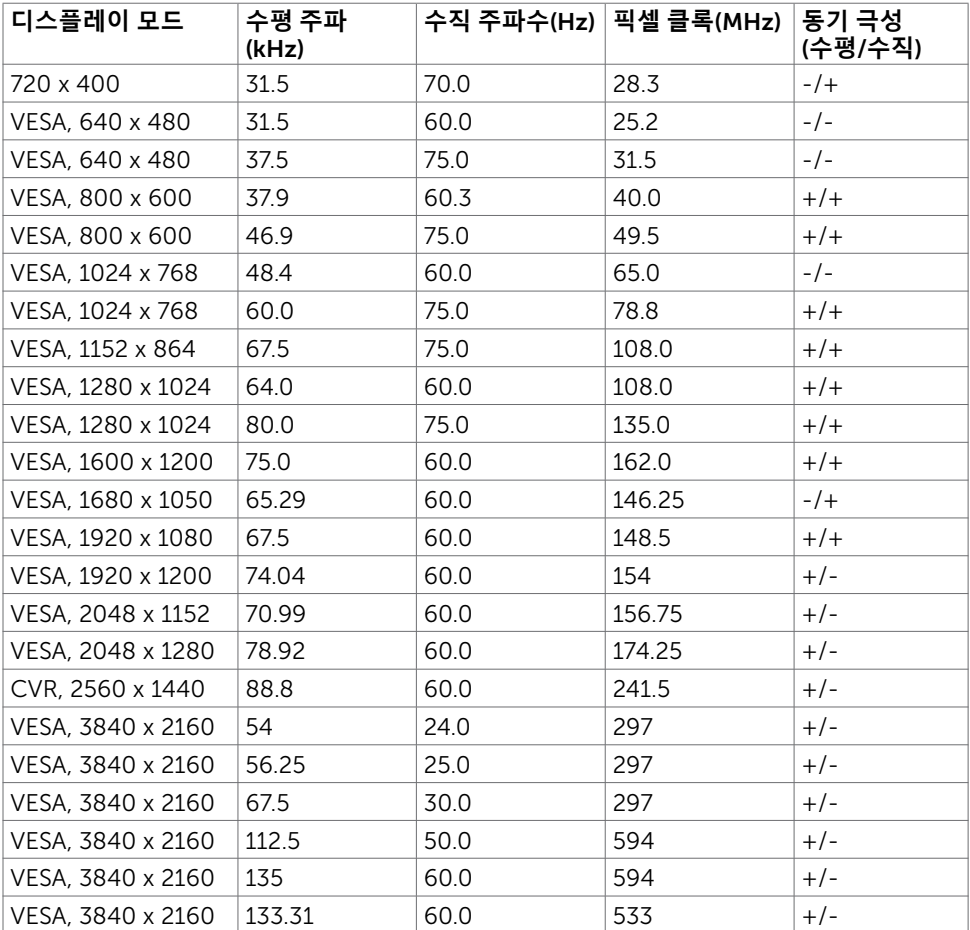

## **전기 규격**

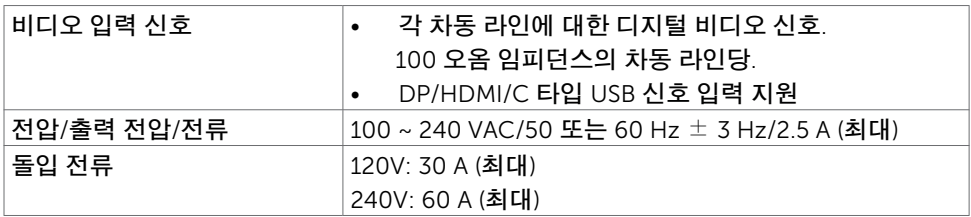

 $(\sim$ 

# **물리적 특성**

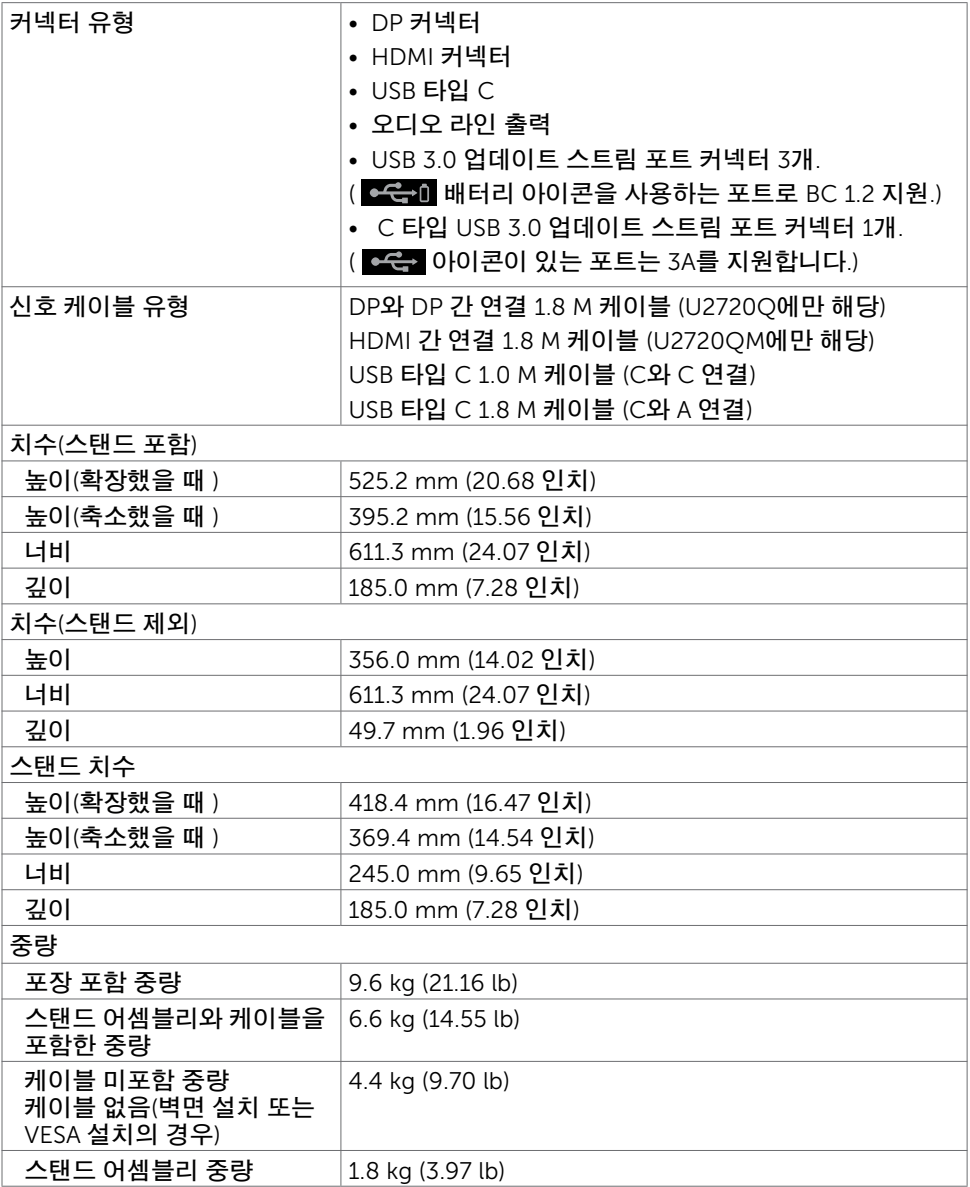

**모니터 정보** | 13

 $(\overline{DCL}$ 

## **환경 특성**

#### **호환 표준**

- • ENERGY STAR **인증 모니터**
- • **해당할 경우** EPEAT**가 등록되어 있습니다**. EPEAT **등록은 국가마다 다릅니다**. **국가별 등록 상태에 대해 확인하려면** www.epeat.net**을 참고하십시오**.
- • TCO **인증 디스플레이**
- • RoHS **준수**
- • BFR/PVC-Free **모니터**(**외부 케이블 제외**)
- • NFPA 99 **누설 전류 요구 사항 충족**
- • **패널 전용 무비소 유리 및 무수은 소재**

**온도**

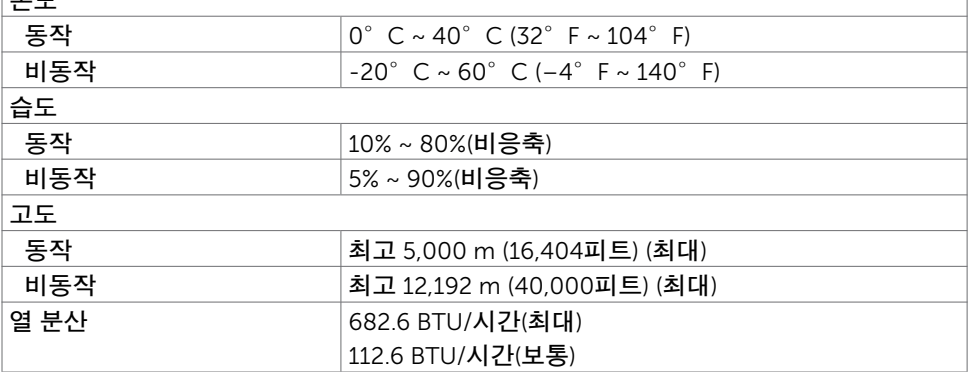

### <span id="page-14-0"></span>**전원 관리 모드**

**컴퓨터에** VESA**의** DPM **준수 디스플레이 카드나 소프트웨어가 설치되어 있는 경우 모니터를 사용하지 않는 동안 모니터가 자동으로 소비 전력을 줄입니다**. **이것을 절전 모드라고 합니다**\*. **컴퓨터가 키보드**, **마우스 또는 기타 입력 장치에 의한 입력을 감지할 경우 모니터는 자동으로 절전 모드에서 해제되어 작동합니다**. **다음 표는 절전 모드의 소비 전력 및 신호를 나타냅니다**.

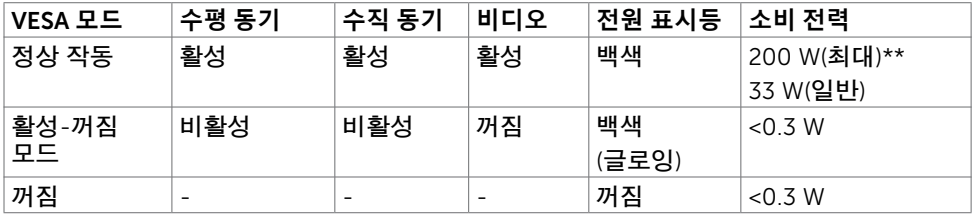

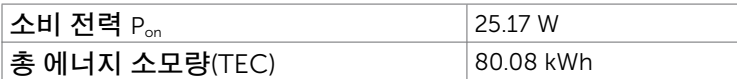

OSD**는 일반 동작 모드에서만 작동합니다**. **활성 해제 모드에서 아무 버튼이나 누르면 다음 메시지가 나타납니다**.

#### U2720Q U2720QM

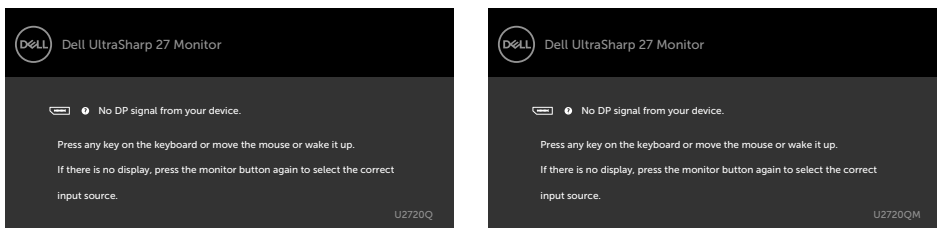

\***모니터에서 주전원 케이블을 뽑아야만 꺼짐 모드에서 소비 전력이** 0**이 될 수 있습니다**. \*\***최대 광도**, USB **활성 상태에서의 최대 전력 소모량입니다**.

**이 문서는 정보 제공용으로서 실험실 성능을 반영합니다**. **실제 제품은 주문한 소프트웨어**, **구성 부품**, **주변 장치에 따라 성능이 다를 수 있으며**, **이러한 정보를 업데이트할 책임은 없습니다**. **따라서 고객은 전기 허용오차 등에 관한 의사 결정을 하는 데 있어 이 정보에 의존해서는 안 됩니다**. **정확성 또는 완전성에 대해 어떠한 명시적 또는 묵시적 보증을 하지 않습니다**.

**컴퓨터와 모니터를 켜서** OSD**에 액세스합니다**.

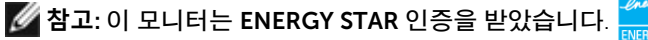

**이 제품은** OSD **메뉴에서 "공장 초기화" 기능으로 복원할 수 있는 공장 기본 설정에서** ENERGY STAR **인증을 받은 제품입니다**. **공장 기본 설정을 변경하거나 다른 기능을 활성화하면 전력 소모량이 증가할 수 있으며**, **이는** ENERGY STAR **지정 한도를 초과할 수 있습니다**.

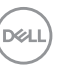

**참고**:

Pon : Energy Star 8.0 **버전에서 정의한 모드에서의 전력 소비량**. TEC: Energy Star 8.0 **버전에서 정의한 총 에너지 소비량**(kWh).

**핀 지정**

#### DP **커넥터**

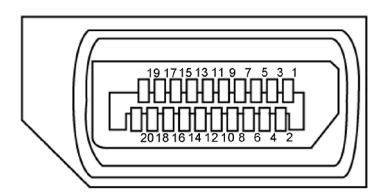

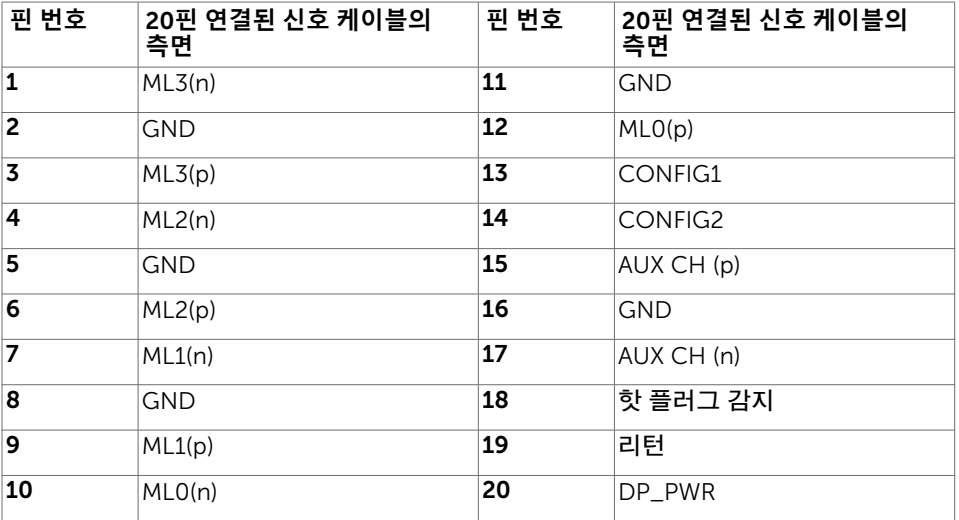

.<br>D&Ll

### HDMI **커넥터**

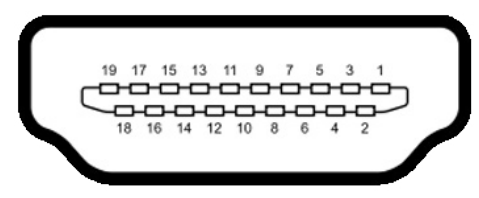

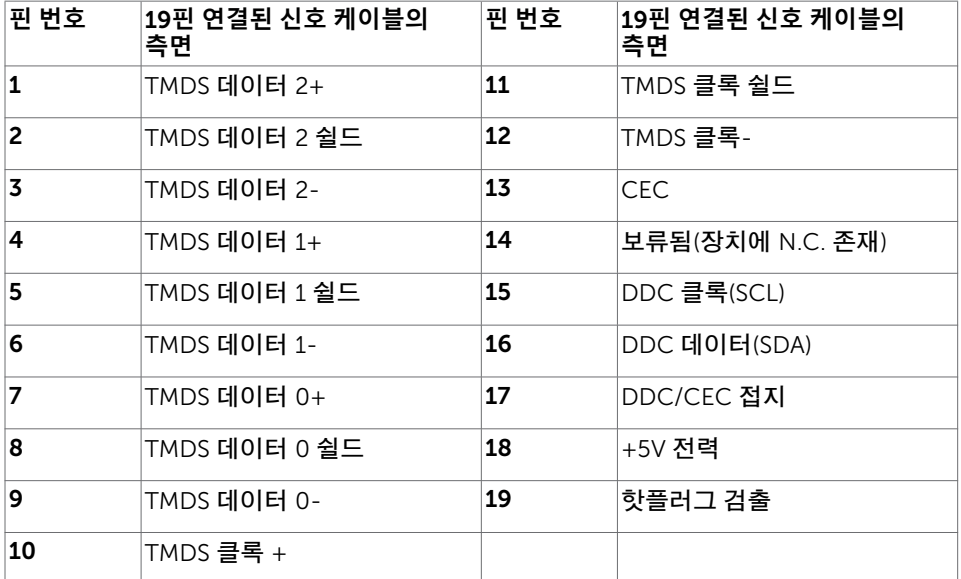

(dell

#### USB **타입** C **커넥터**

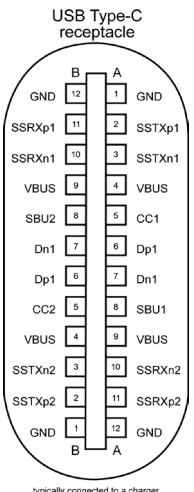

typically connected to a charger<br>through a Type-C cable

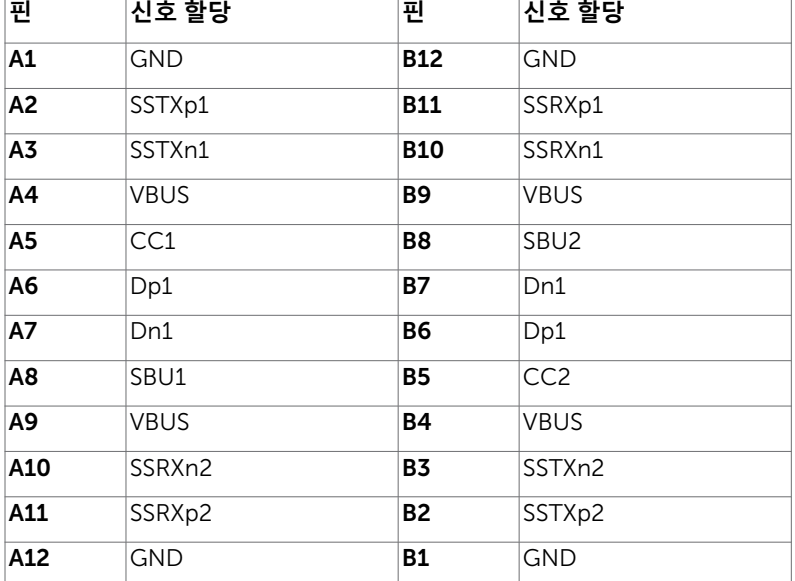

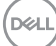

18 | **모니터 정보**

#### **범용 직렬 버스**(USB) **인터페이스**

**이 절에서는 모니터에서 사용할 수 있는** USB **포트에 대해서 설명합니다**.

**참고**: Battery Charging Rev. 1.2 **준수 장치에서** USB **다운스트림 포트**( **배터리 아이콘이 표시된 포트**)**의 경우 최대** 2 A, **기타** USB **다운스트림 포트의 경우 최대** 0.9 A. 3A **규정 준수 장치의** USB C **타입 다운스트림 포트**( **아이콘이 있는 포트**)**는 최대** 3A**를 지원합니다**.

**컴퓨터에는 다음과 같은** USB **포트가 있습니다**.

- • 4**개의 다운스트림 왼쪽에** 2**개**, **하단에** 2**개 전원 충전 포트** - **배터리 아이콘을 사용하는 포트는 기기가** BC 1.2**와 호환될 경우 급속 충전 기능을 지원합니다**. **아이콘이 있는** USB C **타입 다운스트림 포트는 장치가** 3A**와 호환될 경우 빠른 전류 충전 기능을 지원합니다**.
- **참고**: **모니터의** USB **포트는 모니터가 켜졌거나 절전 모드에 있을 때만 작동합니다**. **절전 모드에서** USB **케이블**(C **타입과** C **타입 연결**)**이 연결되면** USB **포트가 정상적으로 작동할 수 있습니다**. **또는** USB**의** OSD **설정을 따르십시오**. **설정이 "대기 중 켜기"인 경우** USB**가 정상적으로 작동하며 그렇지 않은 경우** USB**가 비활성화됩니다**. **모니터를 껐다가 다시 켜면 몇 초가 지나야 연결된 주변 장치가 정상적으로 다시 작동할 수 있습니다**.

| ∥전송 속도 | 데이터 속도    | 최대 전력 소비량(각 포트) |
|--------|-----------|-----------------|
| │초고속   | 5 Gbps    | 4.5 W           |
| '고속    | .480 Mbps | 2.5 W           |
| │전속도   | 12 Mbps   | 2.5 W           |

USB **다운스트림 포트**

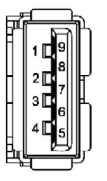

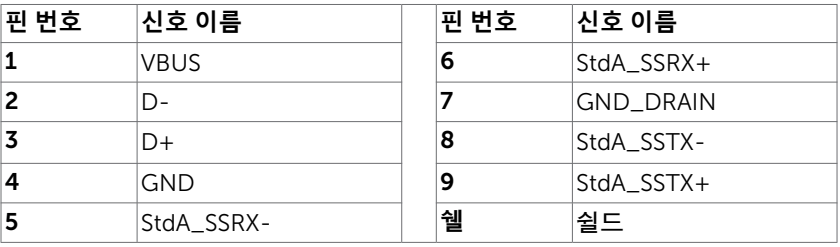

DELI

# <span id="page-19-0"></span>**플러그 앤 플레이**

**이 모니터는 어떤 플러그 앤 플레이 호환 시스템에도 설치될 수 있습니다**. **모니터는 디스플레이 데이터 채널**(DDC) **프로토콜을 사용하여 컴퓨터 시스템에 확장 디스플레이 식별 데이터**(EDID)**를 제공함으로써 시스템이 자체적으로 구성하고 모니터 설정을 최적화도록 합니다**. **대부분의 모니터는 자동으로 설치되며**, **원할 경우 다른 설정 내용을 선택해도 됩니다**. **모니터 설정 내용 변경에 관한 자세한 내용은 모니터 [조작하기를](#page-30-1) 참조하십시오**.

## LCD **모니터 화질 및 픽셀 지침**

LCD **모니터 제조 공정 중에 한두 개의 픽셀이 불변 상태로 고정되는 것은 드문 일이 아닙니다**. **이러한 고정 픽셀은 거의 눈에 띄지 않으며 디스플레이의 화질이나 기능에 영향을 미치지 않습니다**. Dell **모니터 품질 및 픽셀 정책에 대해서는** www.dell.com/support/monitors **를 참조하십시오**.

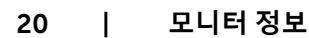

DELI

# <span id="page-20-0"></span>**모니터 설치하기**

## **스탠드 부착하기**

 $\overline{a}$ 

**참고**: **스탠드 라이저 및 스탠드 받침대는 모니터에서 탈착된 상태로 출고됩니다**.

**참고**: **아래 절차는 기본 스탠드에 적용됩니다**. **다른 스탠드를 구입한 경우**, **스탠드와 함께 제공된 설명서를 참조하여 설치하십시오**.

모니터 스탠드 부착하기

- 1 **스탠드 받침대의 돌출 부위를 스탠드의 슬롯에 맞춥니다**.
- 2 **스탠드 받침목을 스탠드 슬롯에 끝까지 끼웁니다**.
- 3 **나사 손잡이를 들어올려서 나사를 시계 방향으로 돌립니다**.
- 4 **나사가 단단히 조여진 다음 나사 손잡이를 오목한 부위 안으로 접어 넣습니다**.

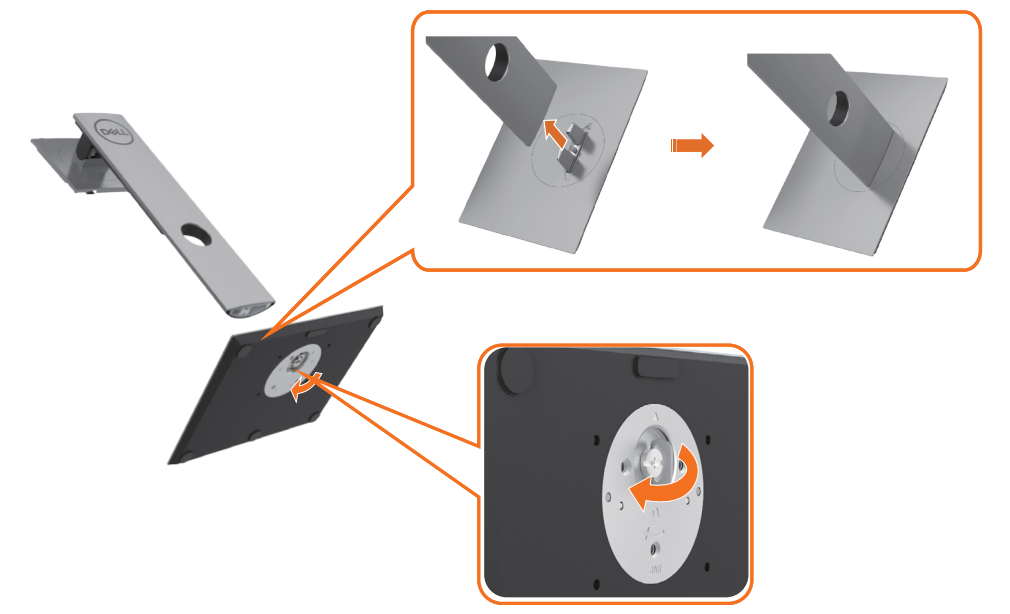

.<br>D&Ll

5 **그림과 같이 커버를 들어올려 스탠드 조립을 위해** VESA **영역을 노출시킵니다**.

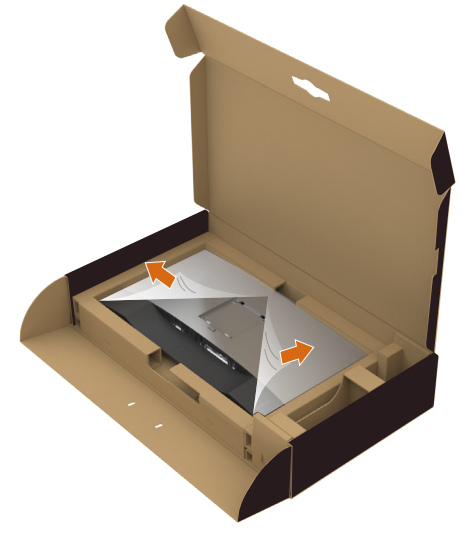

- 6 **스탠드 어셈블리를 모니터에 부착합니다**.
	- a. **스탠드의 상단부에 있는** 2**개의 탭을 모니터 뒷면의 홈에 맞춥니다**.
	- b. **찰칵 소리를 내며 제자리를 잡을 때까지 스탠드를 아래로 누릅니다**.

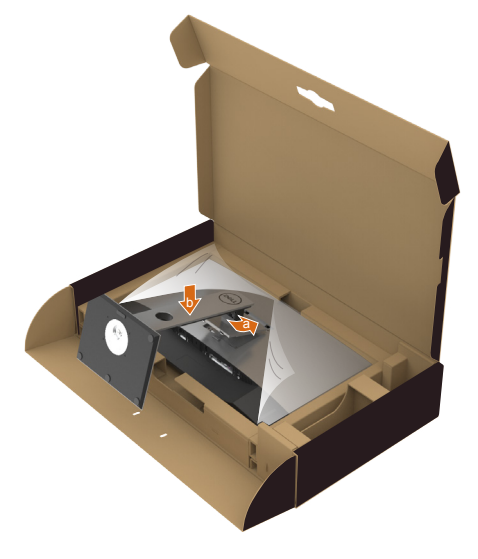

DELI

7 **모니터를 똑바로 세웁니다**.

- • **양손으로 모니터 스탠드를 단단히 잡습니다**.
- • **모니터를 들어올릴 때 미끄러지거나 넘어지지 않도록 주의하십시오**.

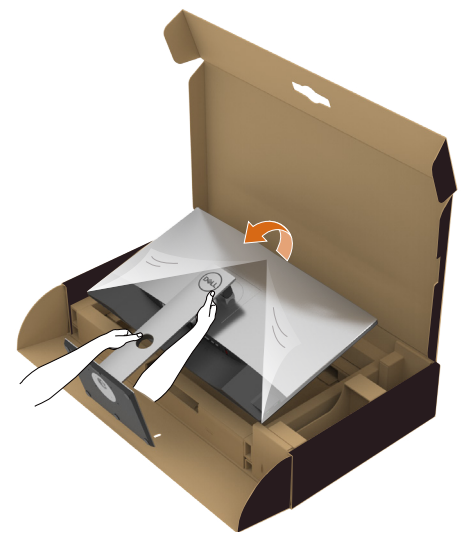

**참고**: **모니터를 들어올릴 때 미끄러지거나 넘어지지 않도록 주의하십시오**.

# <span id="page-23-0"></span>**기울이기**, **좌우 회전**, **수직 확장 사용하기**

**참고**: **이는 스탠드가 포함된 모니터에 적용할 수 있습니다**. **다른 스탠드를 구입한 경우**, **설치 방법은 해당 스탠드 설치 설명서를 참조하십시오**.

## **기울이기**, **좌우 회전**, **수직 확장**

**스탠드를 모니터에 부착한 상태에서**, **시야각이 가장 편리하도록 모니터 기울기를 조정할 수 있습니다**.

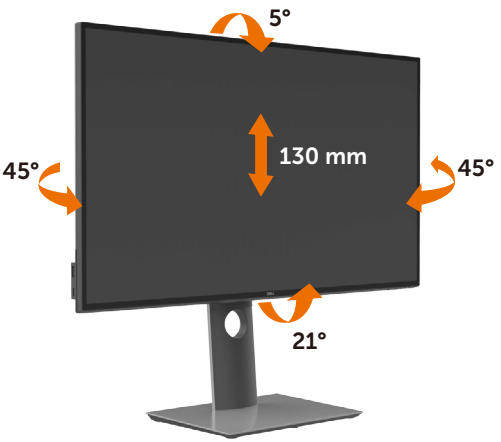

**참고**: **스탠드는 모니터에서 분리된 채로 출고됩니다**.

## **수직 확장**

**모니터를 회전시키기 전에 모니터를 완전히 수직으로 확장시키거나 완전히 기울여야만 모니터의 하단 가장자리가 부딪치는 것을 피할 수 있습니다**.

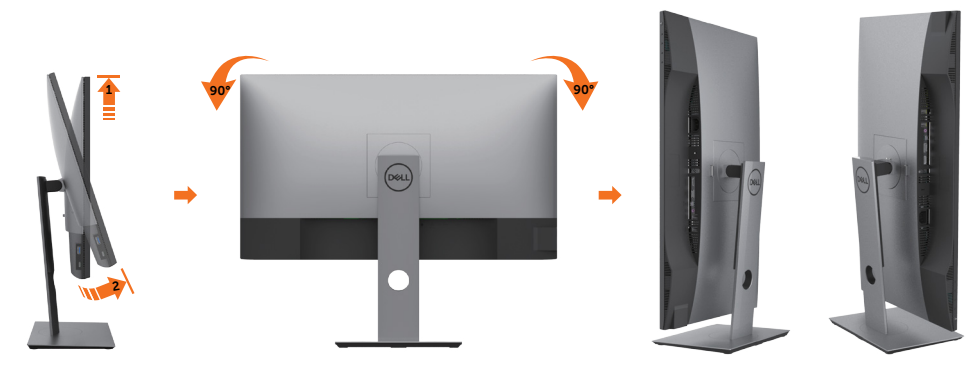

**참고**: **델 컴퓨터에서 디스플레이 회전 기능을 사용하려면**(**가로 보기 대 세로 보기**) **이 모니터에 포함되지 않은 업데이트된 그래픽 드라이버를 설치해야 합니다**. **이 그래픽**

.<br>D&Ll

<span id="page-24-0"></span> **드라이버를 다운로드하려면** www.dell.com/support **에 접속하여 비디오 드라이버의 다운로드 섹션에서 최신 드라이버 업데이트를 확인하십시오**.

**참고**: **세로 보기 모드에 있을 경우 그래픽 중심형 응용 프로그램들**(3D **게임 등**)**의 성능 저하가 발생할 수 있습니다**.

## **시스템의 회전 디스플레이 설정 조정하기**

**모니터를 회전시킨 다음 아래의 절차를 완료하여 시스템의 회전 디스플레이 설정을 조정해야 합니다**.

**참고**: **모니터를** Dell **제품이 아닌 컴퓨터와 사용하는 경우 그래픽 드라이버 웹사이트 또는 컴퓨터 제조업체 웹사이트를 방문하여 운영 체제 회전에 관한 정보를 얻어야 합니다**.

**회전 디스플레이 설정 조정하기**

- 1 **바탕 화면을 오른쪽 클릭한 다음 속성을 클릭합니다**.
- 2 **설정 탭을 선택한 후 고급을 클릭합니다**.
- 3 AMD **그래픽 카드를 사용하는 경우 회전 탭을 선택한 다음 원하는 회전각을 설정합니다**.
- 4 nVidia **그래픽 카드를 사용하는 경우** nVidia **탭을 클릭하고**, **왼쪽 열에서** NVRotate**를 선택한 다음 원하는 회전각을 선택합니다**.
- 5 Intel® **그래픽 카드를 사용하는 경우 인텔 그래픽 탭을 선택하고**, **그래픽 속성을 클릭하고**, **회전 탭을 선택한 다음 원하는 회전각을 설정합니다**.

**참고**: **회전 옵션이 없거나 올바르게 동작하지 않는 경우** www.dell.com/support **을 방문하여 그래픽 카드에 적합한 최신 드라이버를 다운로드하십시오**.

**D**&LI

# <span id="page-25-1"></span><span id="page-25-0"></span>**모니터 연결하기**

**경고**: **이 절에 있는 절차를 시작하기 전에**, **안전 [지침을](#page-60-1) 따르십시오**. **모니터를 컴퓨터에 연결하기**

- 1 **컴퓨터를 끕니다**.
- 2 DP/HDMI/C **타입** USB **오디오 케이블을 사용하여 모니터와 컴퓨터를 연결합니다**.
- 3 **모니터를 켭니다**.
- 4 **모니터** OSD **메뉴에서 올바른 입력 소스를 선택하고 컴퓨터를 켭니다**.

**참고**: U2720Q/U2720QM **기본 설정이** DP 1.4**이면**, DP 1.1 **그래픽 카드가 정상적으로 표시되지 않을 수 있습니다**. "**제품별 문제점** - PC**에** DP **연결 사용 시 [이미지가](#page-59-0) 표시되지 [않음](#page-59-0)**"**을 참조하여 기본 설정을 변경하십시오**.

#### HDMI **케이블을 연결합니다**

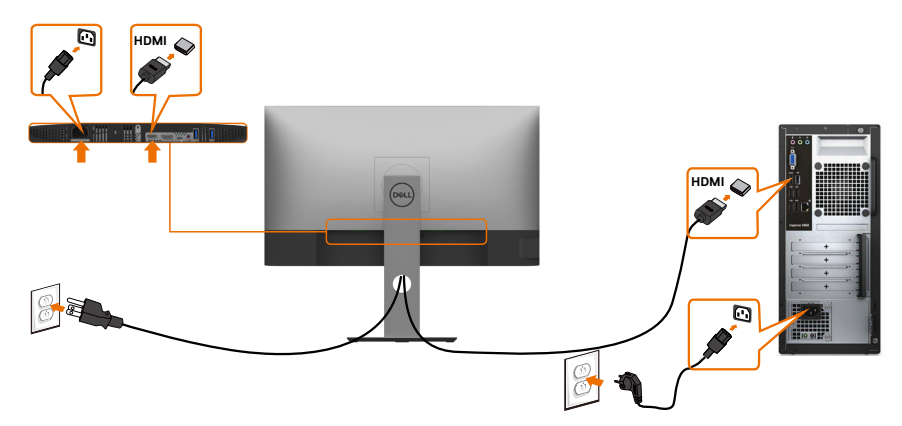

DP **케이블 연결**

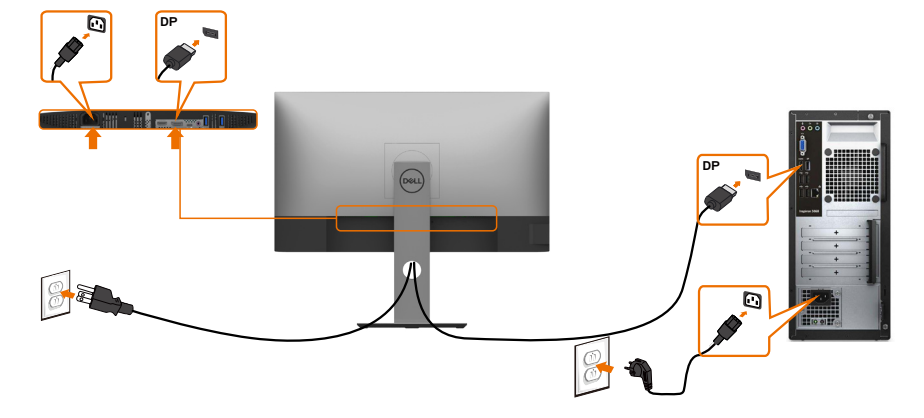

### C **타입** USB **케이블**(C**와** C **연결**) **연결하기**

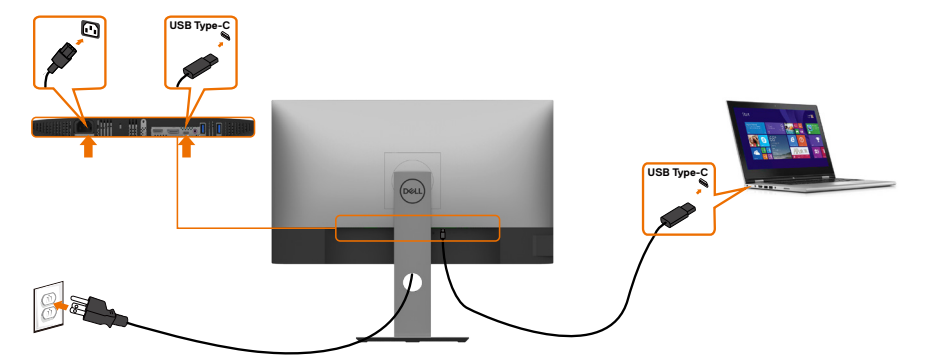

**모니터의** C **타입** USB **포트**:

- • C **타입** USB **또는** DisplayPort 1.4**로 번갈아 사용할 수 있습니다**.
	- • **최대** 90 W**까지의 프로필에서** USB Power Delivery(PD)**를 지원합니다**.

**참고**: **랩톱의 전원 요구사항**/**실제 전력 소비량 또는 배터리를 사용할 수 있는 잔여 작동 시간과 관계없이** Dell U2720Q/U2720QM **모니터는 최대** 90 W**의 전력을 랩톱에 달할 수 있도록 설계되었습니다**.

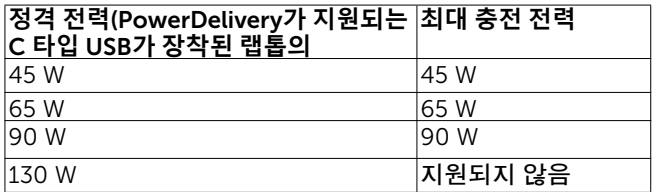

### C **타입** USB **케이블**(C**와** A **연결**) **연결하기**

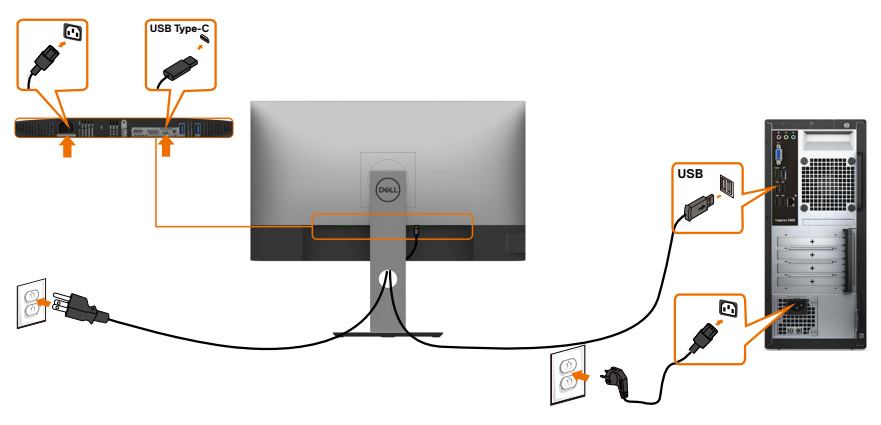

#### HDR **콘텐츠 보기 또는 재생 요구사항**

#### **울트라 블루레이** DVD **또는 게임 콘솔을 통해**

 **사용 중인** DVD **플레이어와 게임 콘솔이** HDR**을 지원하는지 확인하십시오**(**예**: Panasonic DMP-UB900, Microsoft Xbox One S, Sony PS4 Pro **등**). **컴퓨터 용도에 적절한 그래픽 카드를 다운로드하여 설치하십시오**.

#### HDR **콘텐트를 지원하는 컴퓨터를 통해**

 **사용 중인 그래픽 카드가** HDR**을 지원하는지 확인하고**(HDMI **버전** 2.0a/DP 1.4/ USB-C 1.4 HDR **준수**)

 **동시에** HDR **그래픽 드라이버가 설치되었는지 확인하십시오**. **예를 들어** Cyberlink PowerDVD 17, Microsoft Movies & TV **앱과 같이** HDR**를 지원하는 플레이어 애플리케이션을 설치해야 합니다**.

 **예를 들어** Dell XPS 8910**과** Alienware Aurora R5**는 다음 그래픽 카드가 번들로 제공됩니다**.

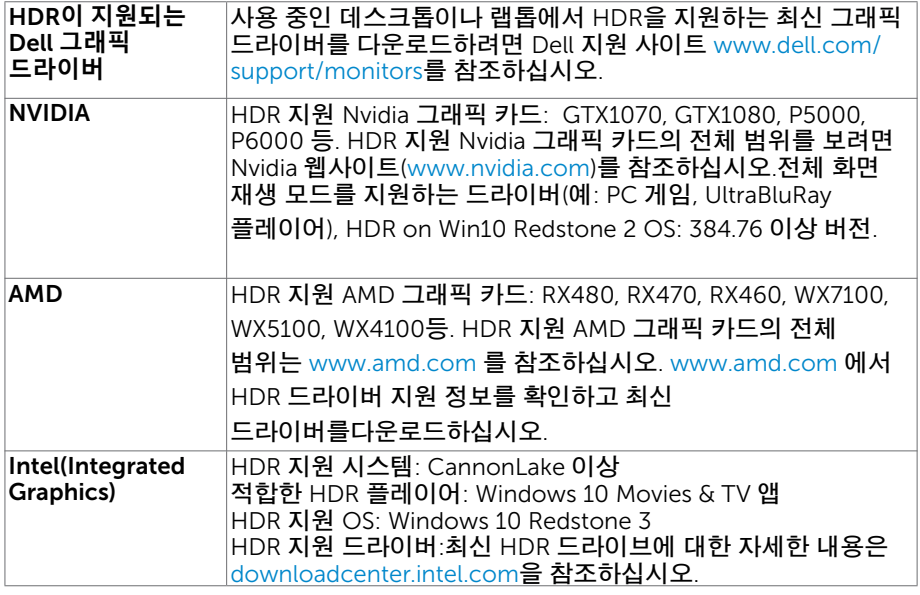

 **참고**: OS**를 이용한** HDR **재생 시**(**예**: **데스크톱 내의 창에서** HDR **콘텐츠 재생**) **적절한 플레이어 애플리케이션**(**예**: PowerDVD17)**이 포함된** Win 10 Redstone 2 **또는 그 이상 버전이 필요합니다**. **보호 대상 콘텐츠를 재생하려면 적절한** DRM **소프트웨어 및**/**또는 하드웨어**(**예**:Microsoft PlayreadyTM) **등**)**가 필요합니다**. Microsoft **웹사이트에 기재된** HDR **지원 정보를 참조하시기 바랍니다**.

**DEL** 

# <span id="page-28-0"></span>**케이블 정리하기**

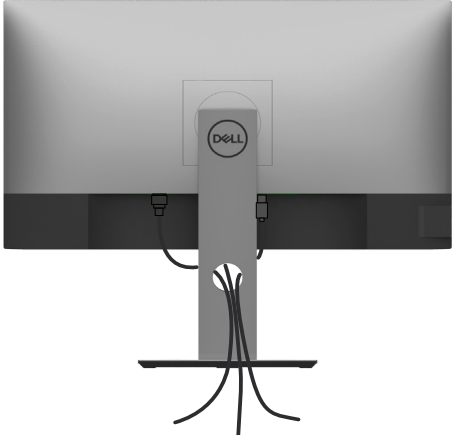

**필요한 모든 케이블을 모니터와 컴퓨터에 연결한 후**(**케이블 연결은 모니터 [연결하기](#page-25-1) 참조**), **위의 그림과 같이 모든 케이블을 구성하십시오**.

## **모니터 스탠드 제거하기**

**주의**: **스탠드를 분리하는 중에** LCD **화면의 긁힘을 방지하기 위해 모니터를 깨끗한 면에 놓습니다**.

**참고**: **아래 절차는 기본 스탠드에 적용됩니다**. **다른 스탠드를 구입한 경우**, **스탠드와 함께 제공된 설명서를 참조하여 설치하십시오**.

**스탠드 제거 방법**:

- 1 **모니터를 부드러운 천 또는 쿠션 위에 올려 놓습니다**.
- 2 **스탠드 분리 버튼을 누른 채로 있습니다**.
- 3 **스탠드를 위로 들어 올려 모니터에서 분리합니다**.

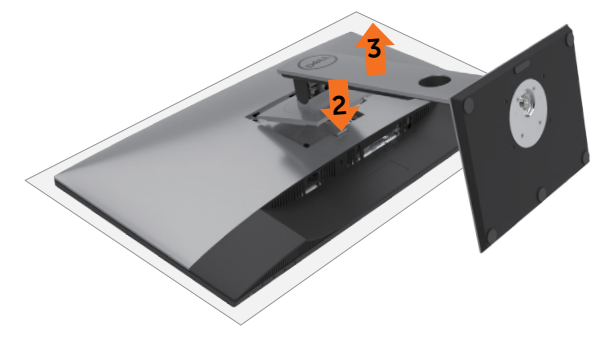

# <span id="page-29-0"></span>**벽걸이**(**옵션**)

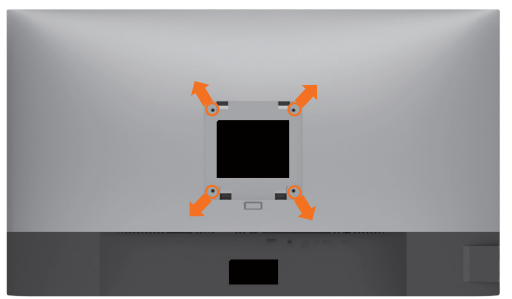

**참고**: M4 x 10 mm **나사를 사용하여 모니터를 벽면 장착용 키트에 연결합니다**. VESA **호환 가능 벽면 장착용 키트와 함께 제공된 설명서를 참조하십시오**.

- 1 **안정된 평평한 탁자에 부드러운 천 또는 쿠션을 깔고 모니터 패널을 그 위에 올려 놓습니다**.
- 2 **스탠드를 제거합니다**.
- 3 **십자형 스크루드라이버를 사용하여 플라스틱 커버를 고정하는** 4**개의 나사를 제거합니다**.
- 4 **벽**-**장착용 키트의 장착 브래킷을 모니터에 부착합니다**.
- 5 **벽 장착용 키트와 함께 제공되는 지침을 따라 모니터를 벽에 장착합니다**.
- **참고**:**최소 무게**/**하중지지 능력이** 17.6 kg (38.80 lb) **인** UL **또는** CSA **또는** GS **인증 벽걸이 브래킷 전용**.

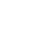

.<br>D&Ll

# <span id="page-30-1"></span><span id="page-30-0"></span>**모니터 조작하기**

### **모니터 켜기 모니터를 켜려면 버튼 누름**.

 $\overline{a}$ 

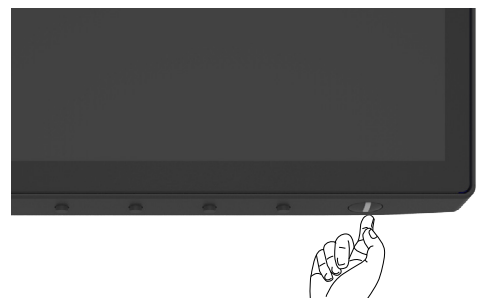

## **전면 패널의 조절 버튼 사용하기**

**모니터의 하단 가장자리에 있는 조절 버튼을 사용하여 표시 중인 이미지의 특성을 조정할 수 있습니다**. **이 버튼들을 사용하여 제어를 조정하면서 특성의 숫자값을 변경하면** OSD**에 변경된 숫자값이 표시됩니다**.

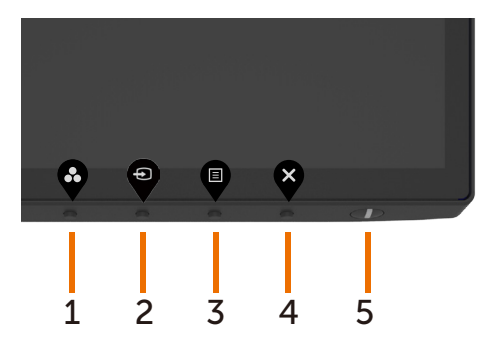

**다음 표는 패널 앞쪽 버튼에 대한 설명입니다**.

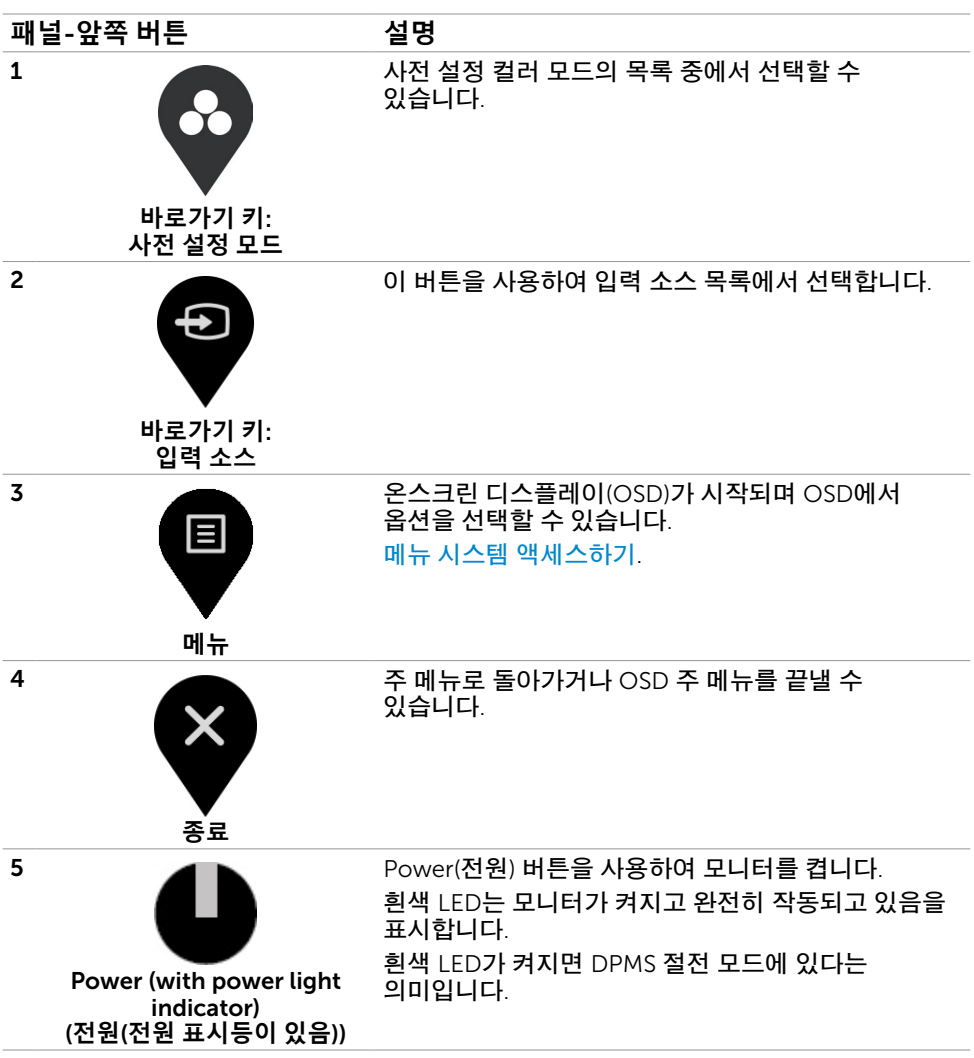

# <span id="page-32-0"></span>OSD **잠금 기능 사용**

**모니터의 컨트롤 버튼을 잠가 다른 사용자가 컨트롤에 엑세스하지 않도록 방지할 수 있습니다**. **이를 통해 여러 모니터를 이어서 설정할 경우 실수로 활성화하지 않도록 방지할 수도 있습니다**.

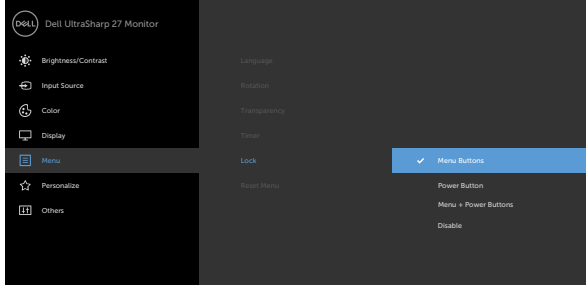

1. **다음 메시지가 나타납니다**.

#### U2720Q U2720QM

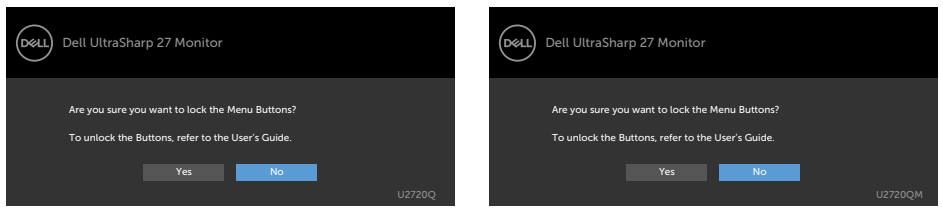

2. **'버튼을 잠그려면 '예'를 선택하십시오**. **다음 표에는 컨트롤 아이콘에 대한 설명이 나와 있습니다**.

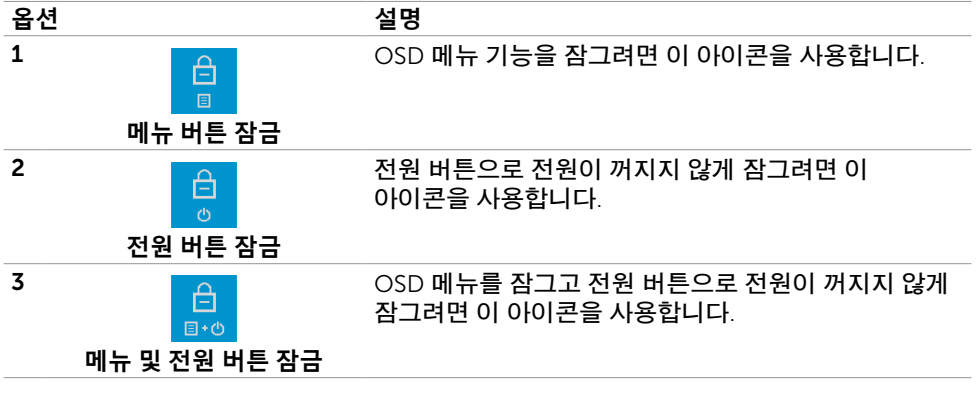

**D**&LL

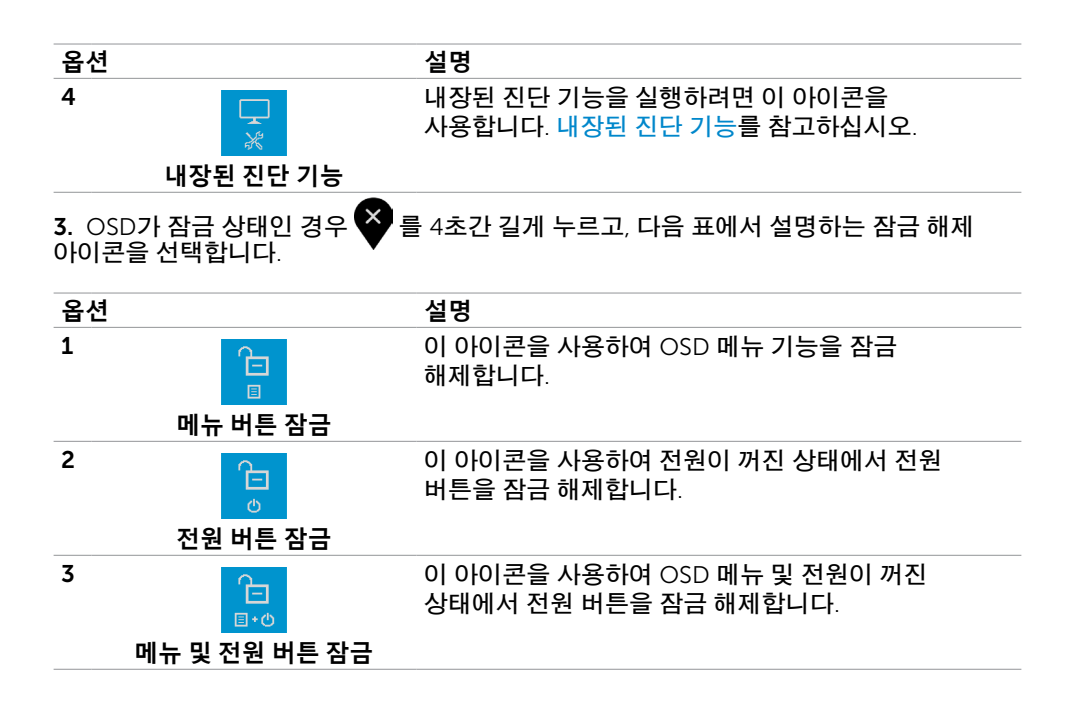

## **전면**-**패널 버튼**

**각종 이미지 설정을 조정합니다**.

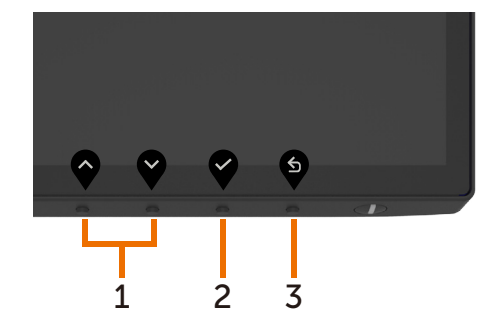

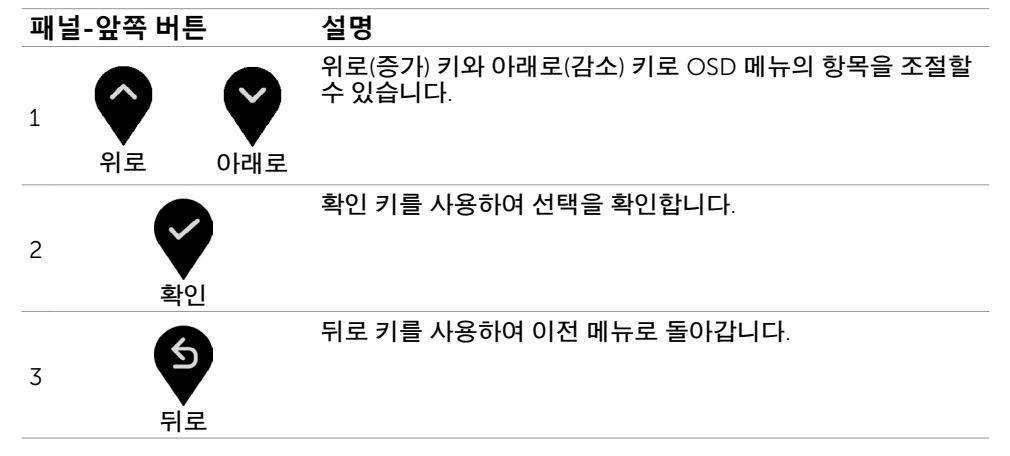

# <span id="page-35-1"></span><span id="page-35-0"></span>**온스크린 디스플레이**(OSD) **메뉴 사용하기**

## **메뉴 시스템 액세스하기**

**참고**: OSD **메뉴를 이용해서 변경한 내용은 다른** OSD **메뉴로 이동하거나** OSD **메뉴를 끝내거나** OSD **메뉴가 사라지기를 기다릴 때 자동으로 저장됩니다**.

1 **버튼을 누르면** OSD **메뉴가 시작되고 주 메뉴가 표시됩니다**.

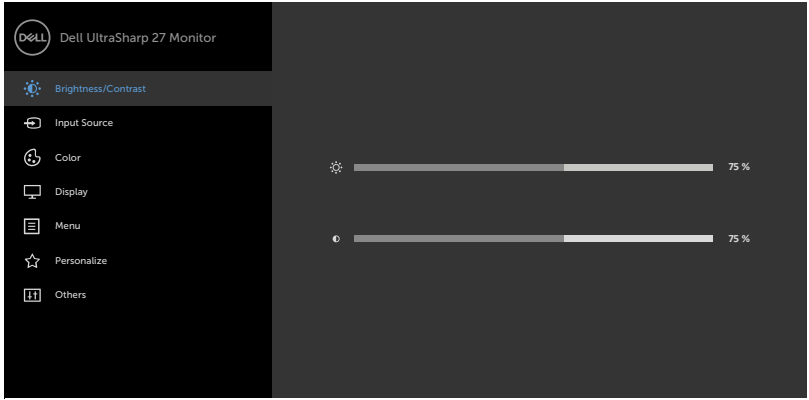

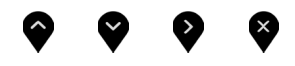

- 2 **및 버튼을 누르면 옵션 간에 이동할 수 있습니다**. **한 아이콘에서 다른 아이콘으로 이동할 때 옵션 이름이 강조 표시됩니다**.
- 3 **또는 또는 버튼을 한 번 누르면 강조 표시된 옵션이 활성화됩니다**.
- 4 **버튼과 버튼을 누르면 원하는 파라미터를 선택할 수 있습니다**.
- 5 **버튼을 눌러서 슬라이드 바가 표시되면 메뉴에 표시된 표시기에 따라 또는 버튼을 눌러서 설정을 변경할 수 있습니다**.
- 6 **이전 메뉴로 돌아가려면 을 선택하거나**, **수락한 후 이전 메뉴로 돌아가려면 을 선택하십시오**.

**D**&LI

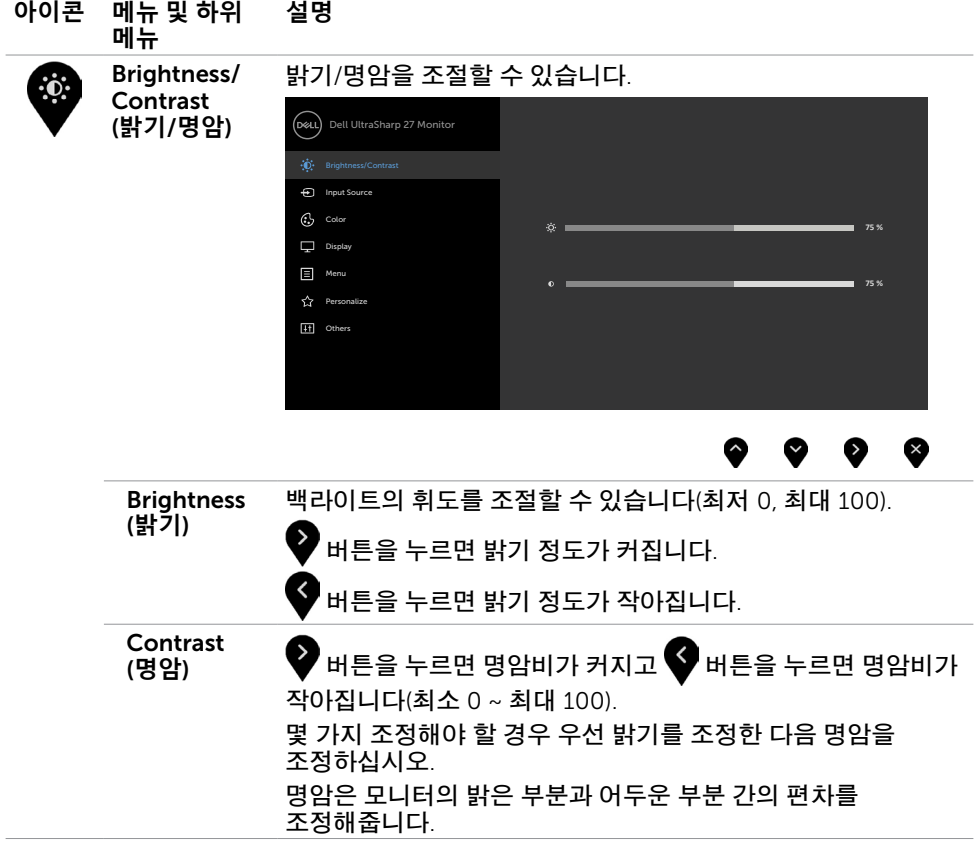

**모니터 조작하기** | 37

 $(\overline{DCL}$ 

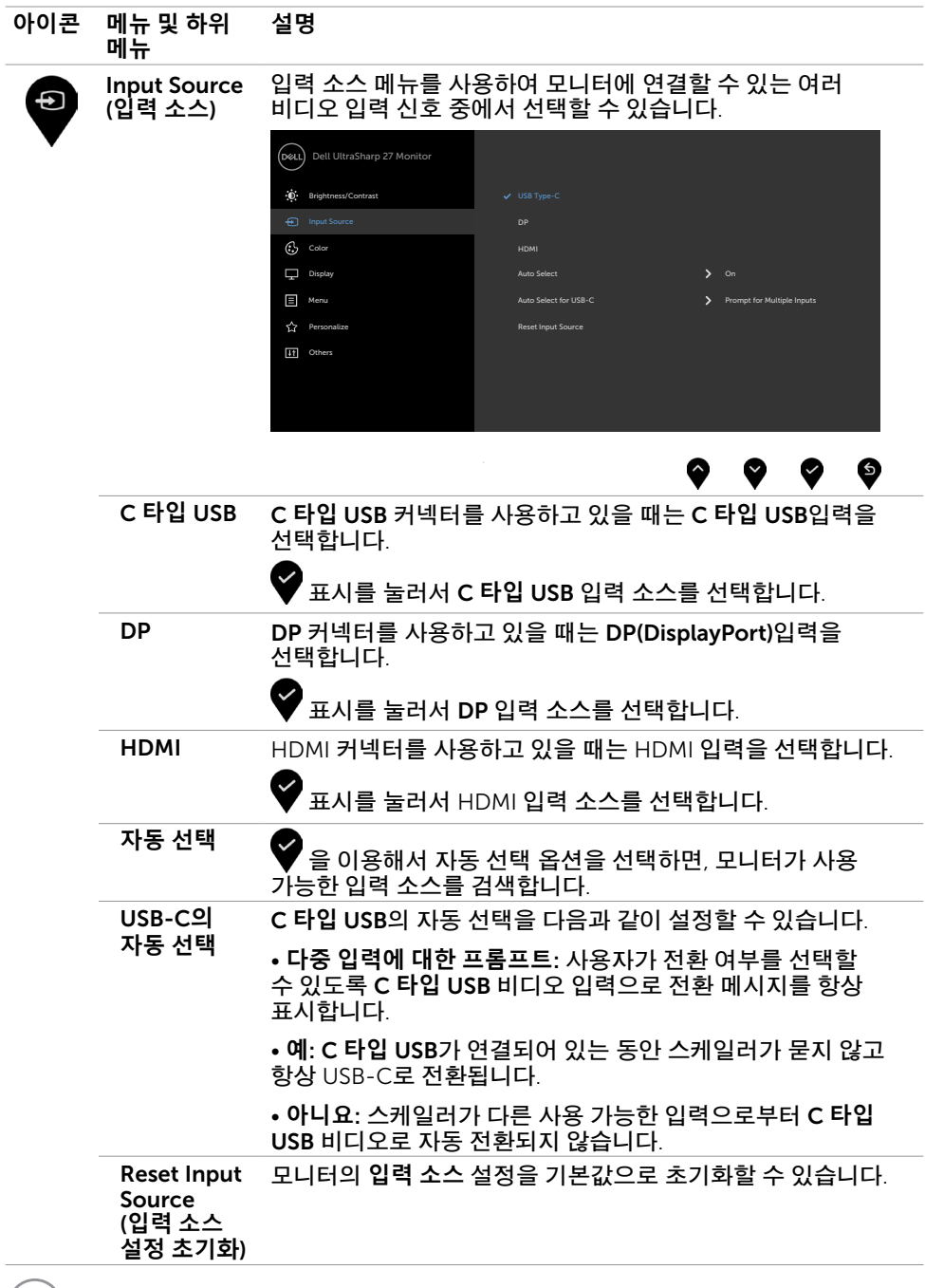

 $(1)$ 

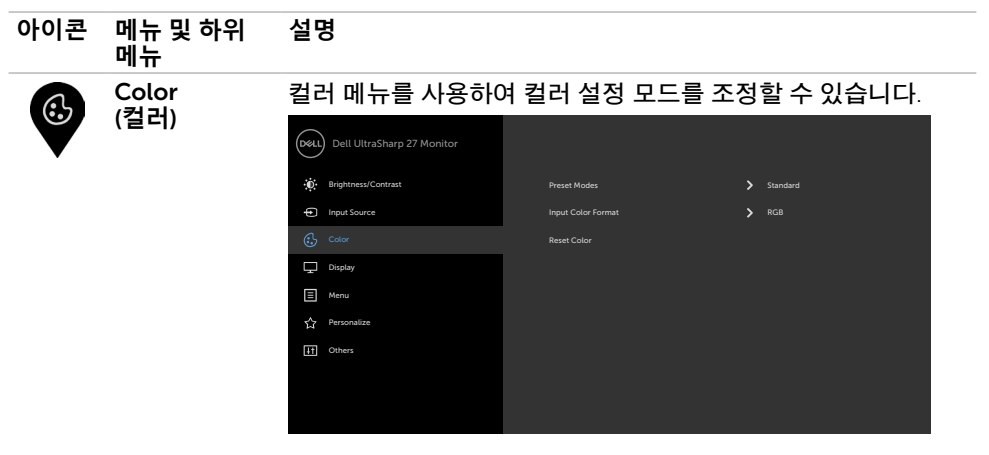

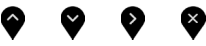

(**사전 설정 모드**)

Preset Mode **프리셋 모드**(Preset Modes)**를 선택하면 목록에서 표준** (Standard), **컴포트뷰**(ComfortView), **영화**(Movie), **게임**(Game), **색온도**(Color Temp.),**색공간**(Color Space), **사용자 지정 색상** (Custom Color)**을 선택할 수 있습니다**.

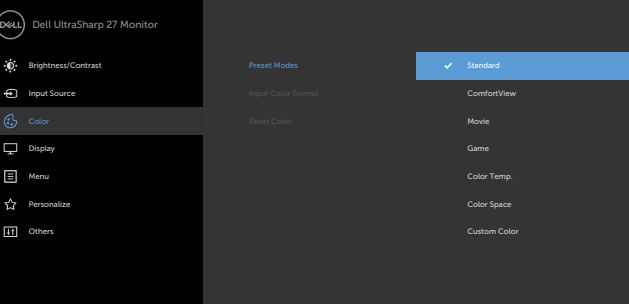

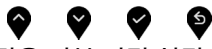

- Standard (**표준**): **기본 색상 설정**. **이것은 기본 사전 설정 모드입니다**.
	- ComfortView :**화면에서 발산하는 블루 라이트 수준을 감소시켜 안구의 편안함을 향상합니다**. **참고**: **장시간의 모니터 사용으로 인해 눈의 긴장감 및 목**/**팔**/**등**/**어깨 통증을 유발하는 위험을 줄이기 위해 다음을 수행하는 것이 좋습니다**.
		- • **눈과 화면의 거리를** 20~28**인치**(50~70cm)**로 설정합니다**.

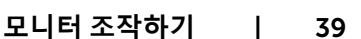

DELI

- **아이콘 메뉴 및 하위 메뉴 설명**
	- • **모니터로 작업할 때 눈에 수분을 공급하기 위해 자주 깜박거립니다**.
	- • 2**시간마다** 20**분씩 자주 규칙적으로 휴식합니다**.
	- • **휴식 시간 동안 모니터에서 눈을 돌리고** 20**초 이상을** 20**피트 정도 먼 거리의 물체를 응시합니다**.
	- • **휴식 시간 동안 목**/**팔**/**등**/**어깨의 긴장을 완화하기 위해 스트레칭을 합니다**.
	- Movie (**영화**): **영화용으로 이상적입니다**.
	- Game (**게임**): **대부분의 게이밍 애플리케이션용으로 이상적입니다**.
	- Color Temp.(**색온도**): **슬라이더를** 5,000K**로 설정하면 화면이 빨간색**/**노란색 색조로 따뜻하게 표시되고**, **슬라이더를** 10,000K**로 설정하면 파란색 색조로 차갑게 표시됩니다**.
	- Color Space(**색공간**): **사용자가 색공간을** sRGB **및** DCI-P3 **중에 선택할 수 있습니다**. **기본 설정은** sRGB**입니다**. **참고**: **색 공간에서** DCI-P3**를 선택한 경우 백라이트의 밝기는** 48cd/m2 **이 기본값입니다**(**일반**). OSD **메뉴의 밝기**/ **대비에 있는 밝기 기능을 사용해서 백라이트의 밝기를 수동으로 조정할 수 있습니다**.
	- Custom Color(**사용자 지정색**):**이 설정을 이용하면 컬러 설정을 수동으로 설정할 수 있습니다**.

 $\langle$ **버튼과 버튼을 눌러 적색값**, **녹색값**, **청색값을 조정하고 사용자 고유의 사전 설정 컬러 모드를 작성합니다**.

**D**&LI

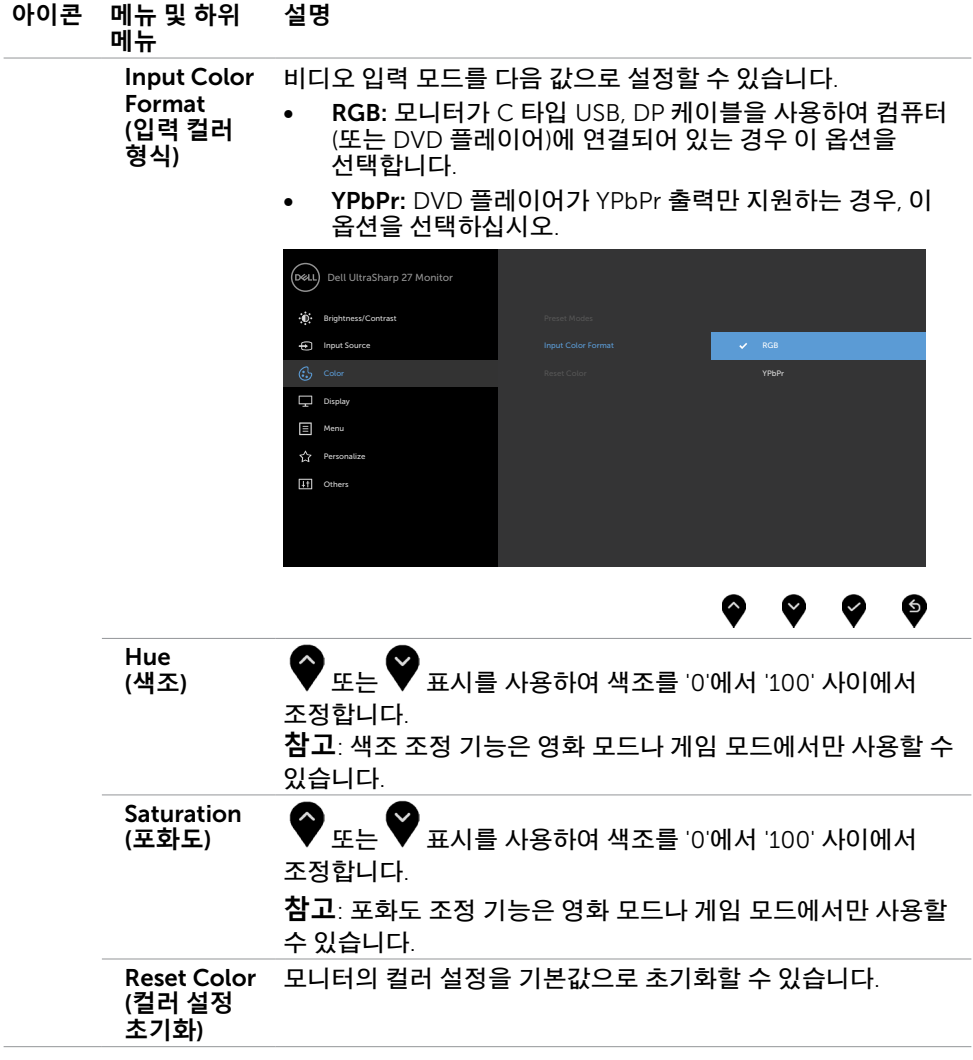

 $(\overline{DCL}$ 

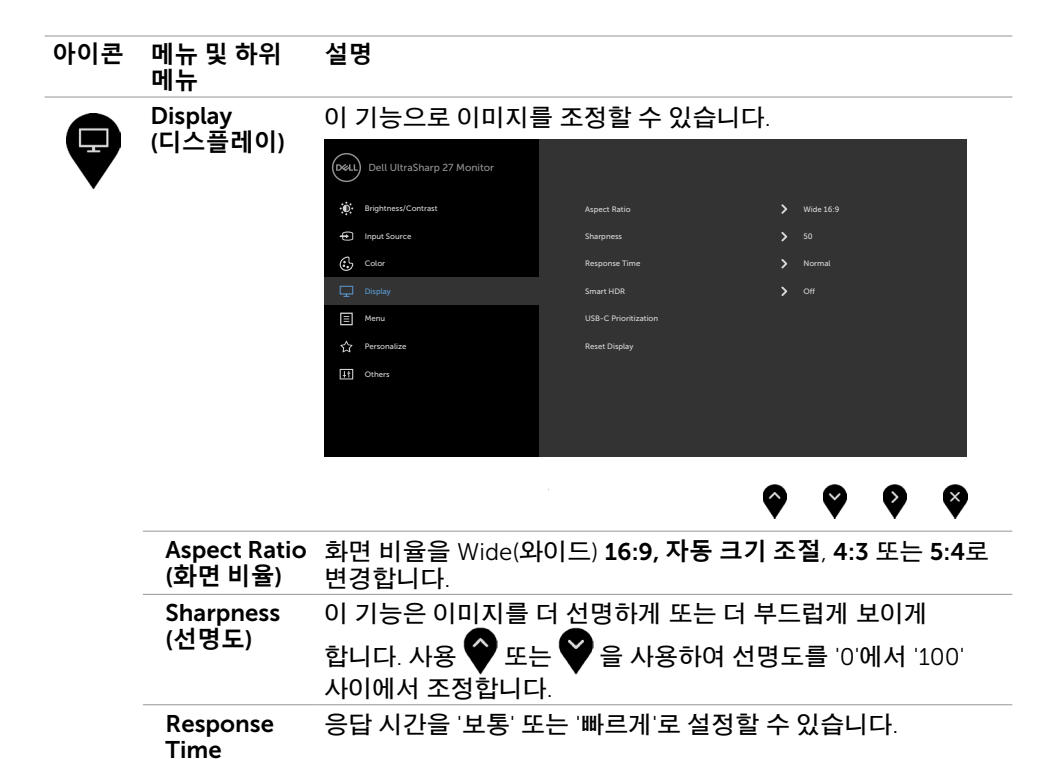

.<br>D&Ll

(**응답 시간**)

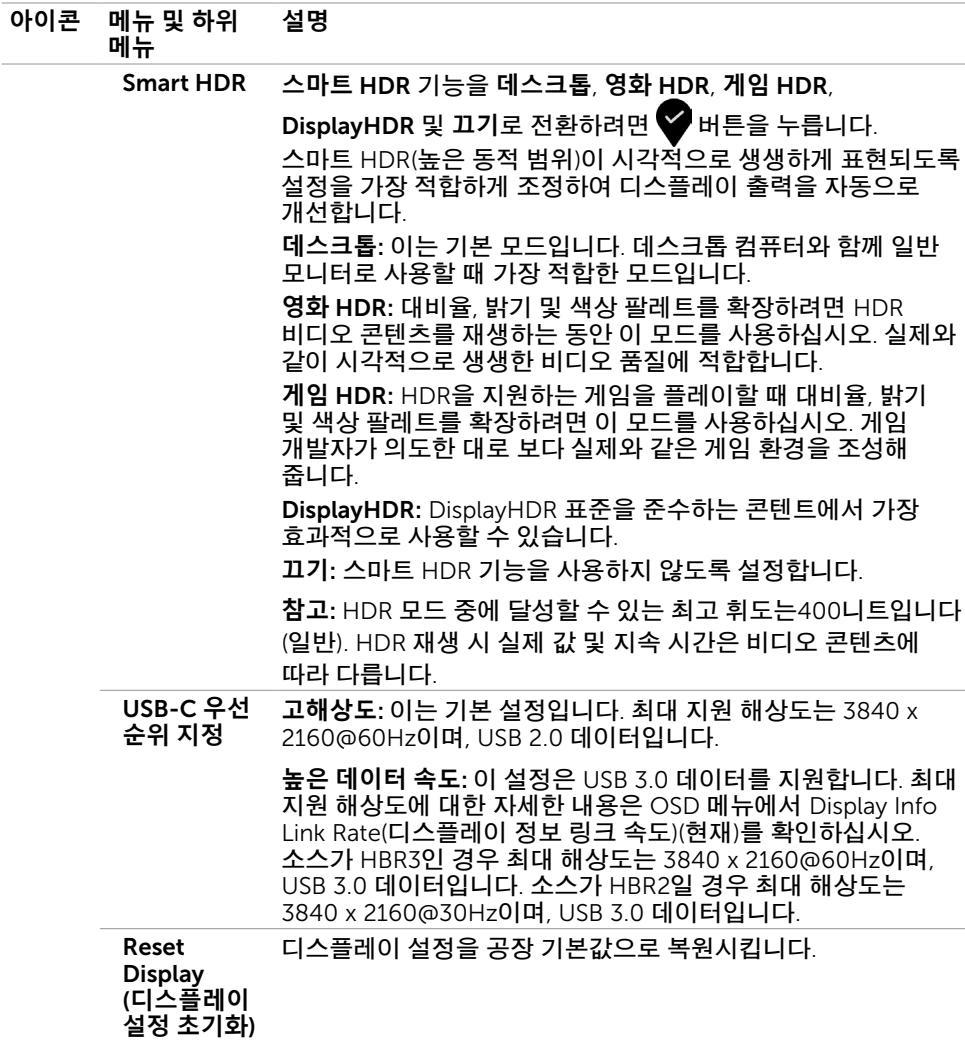

**모니터 조작하기** | 43

 $(\sim$ LL

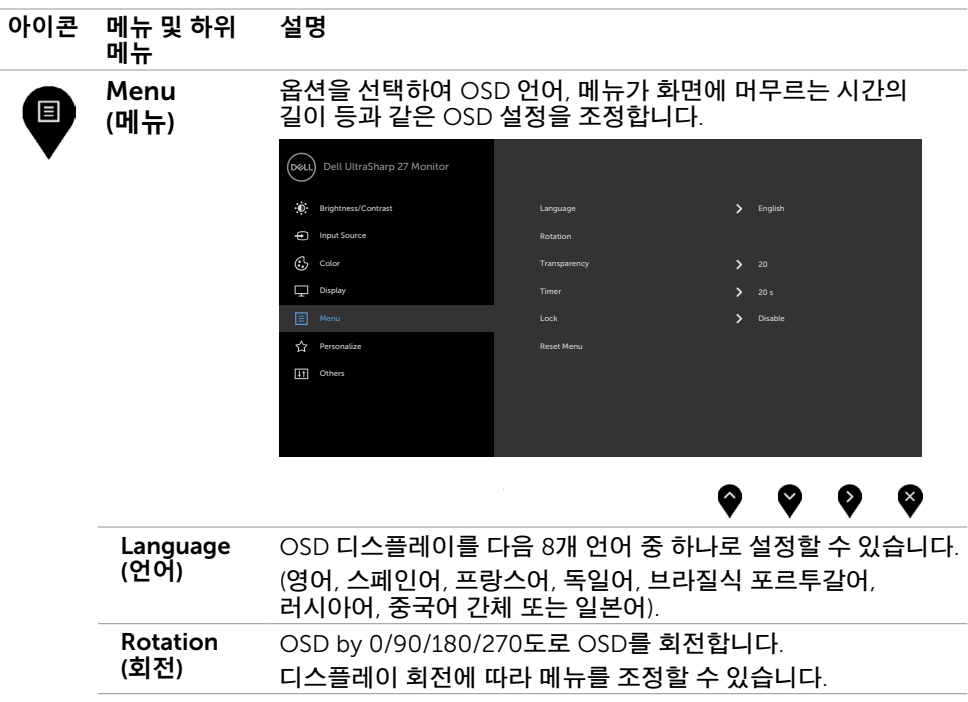

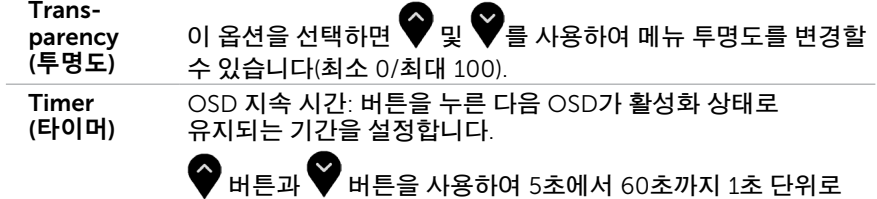

**슬라이더를 조정합니다**.

44 | **모니터 조작하기**

 $(\nabla \times L)$ 

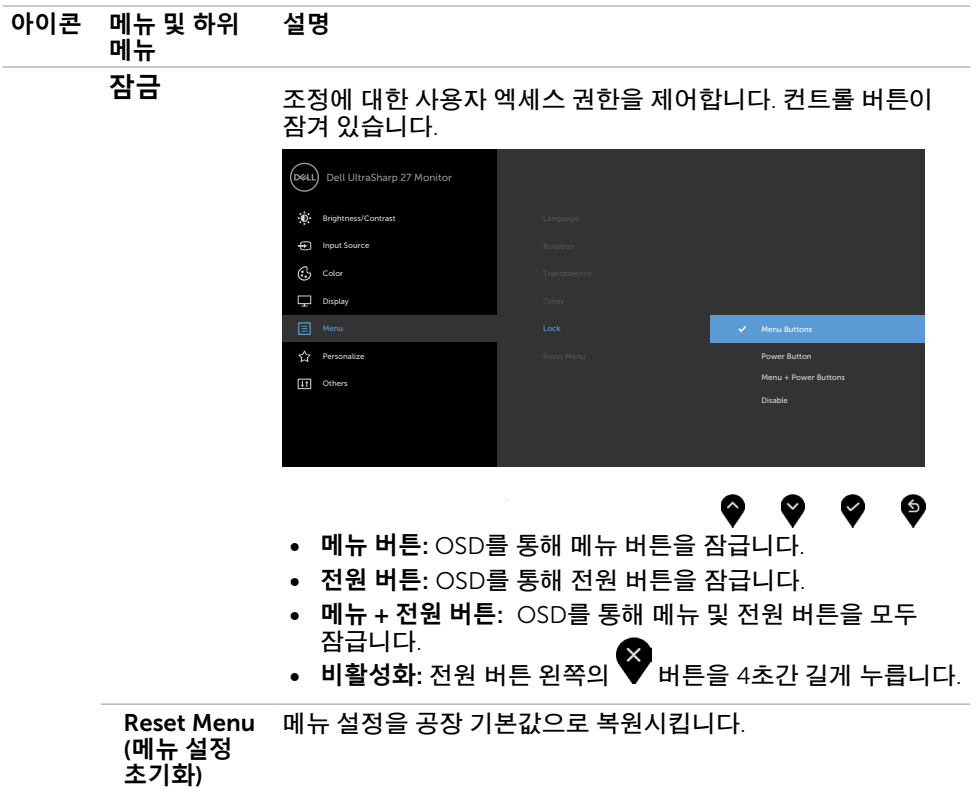

 $($ DELL

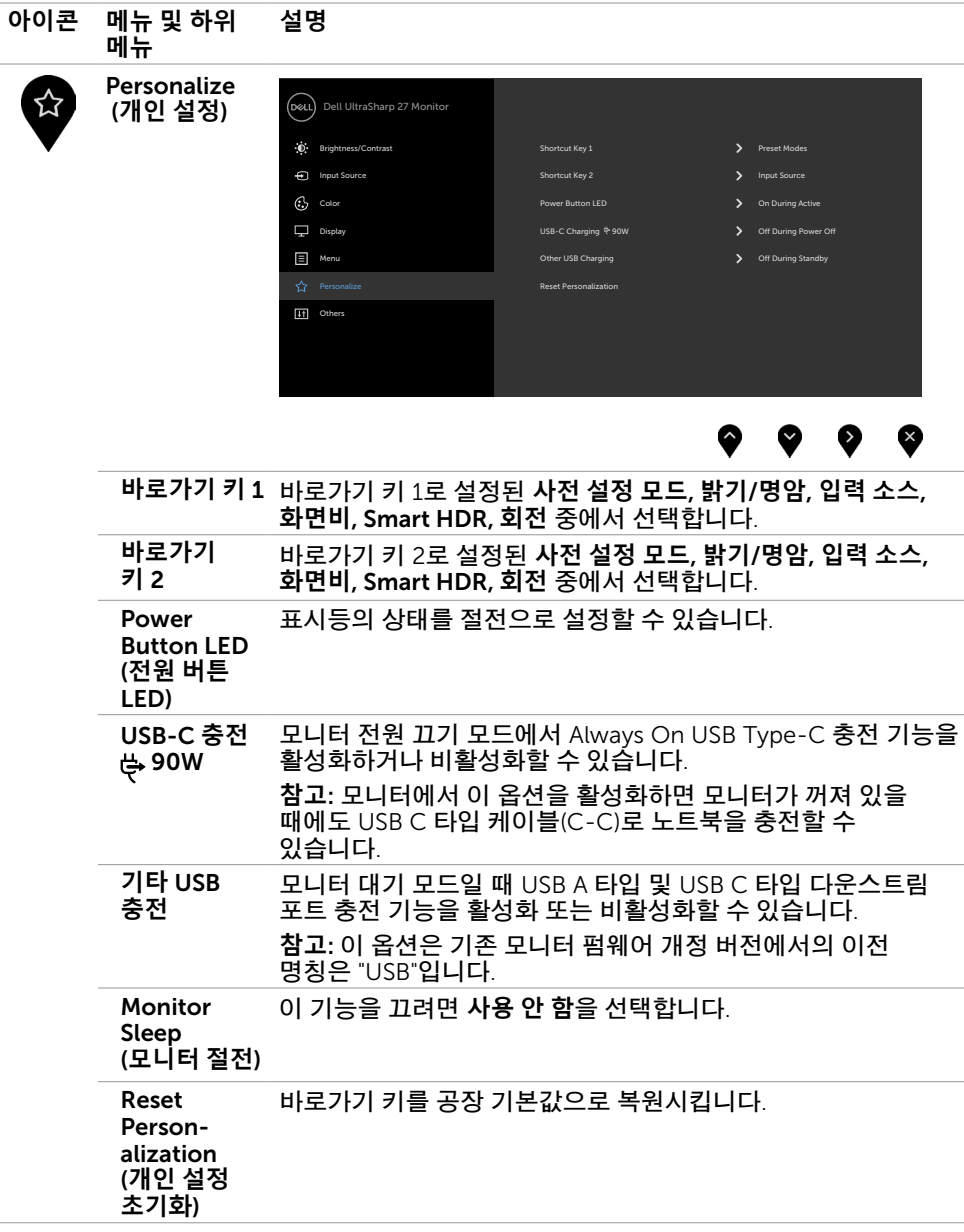

46 | **모니터 조작하기**

 $\overline{(\text{bell})}$ 

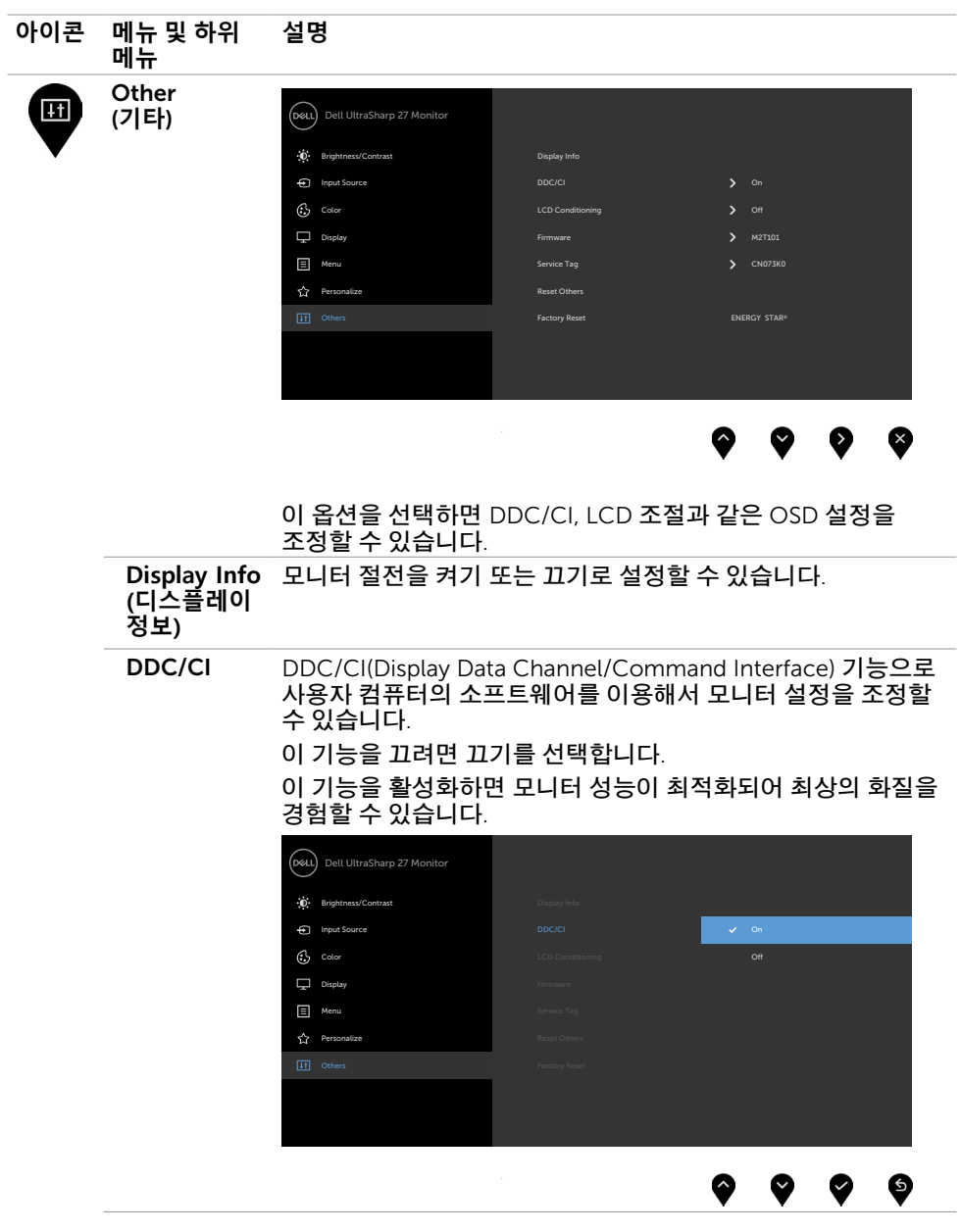

**모니터 조작하기** | 47

 $($ DELL

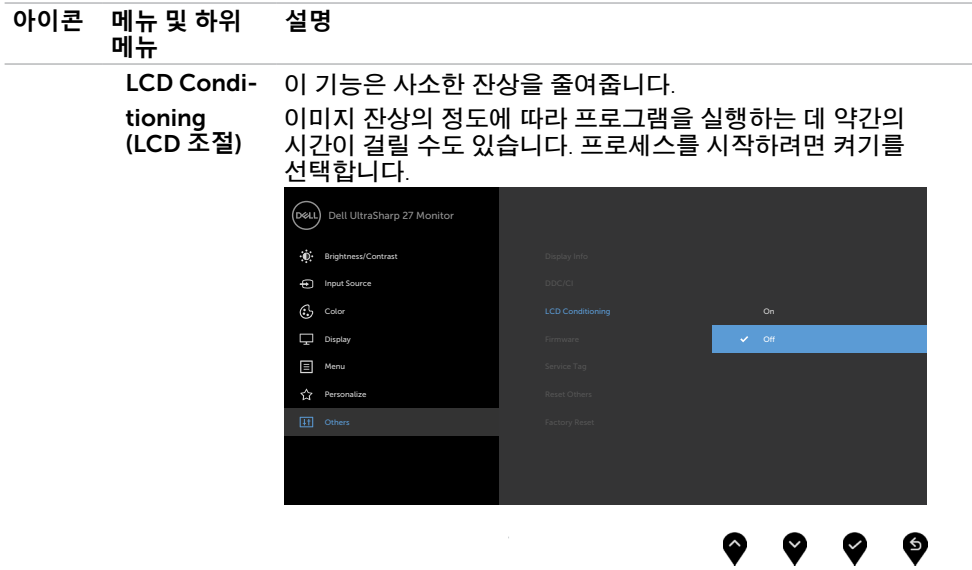

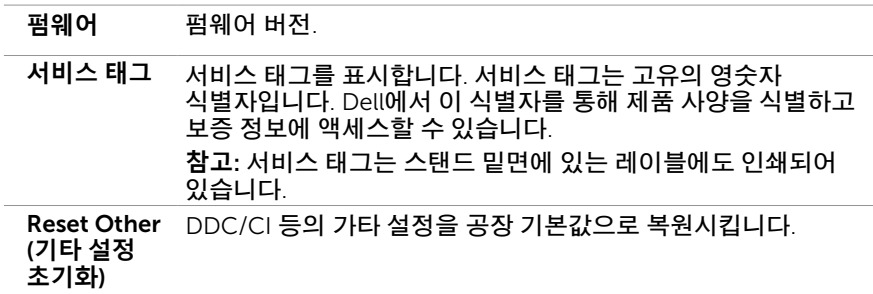

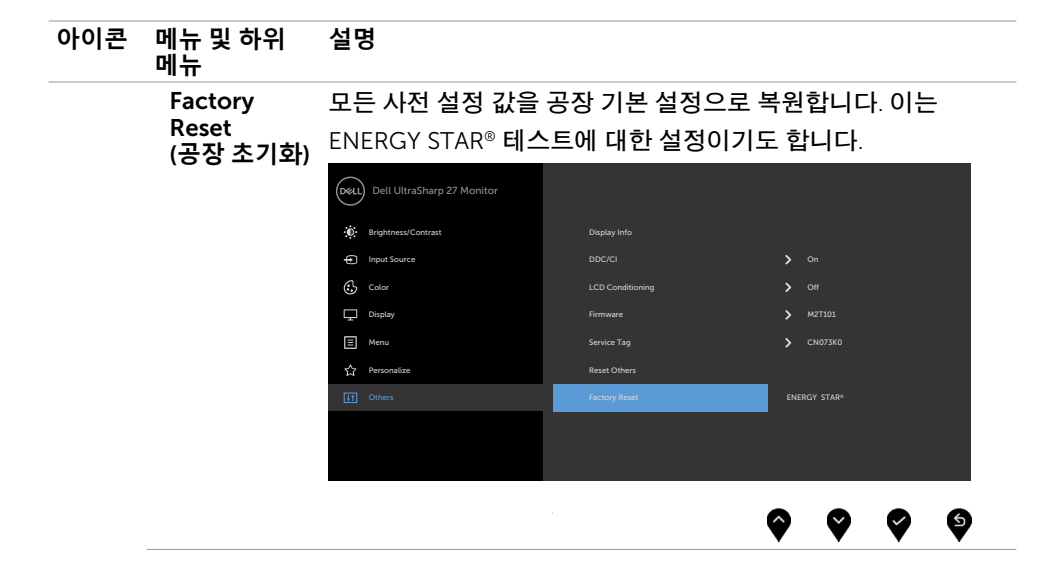

## OSD **경고 메시지**

**모니터가 특정 해상도를 지원하지 않을 경우 다음 메시지가 표시됩니다** .

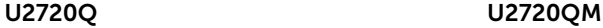

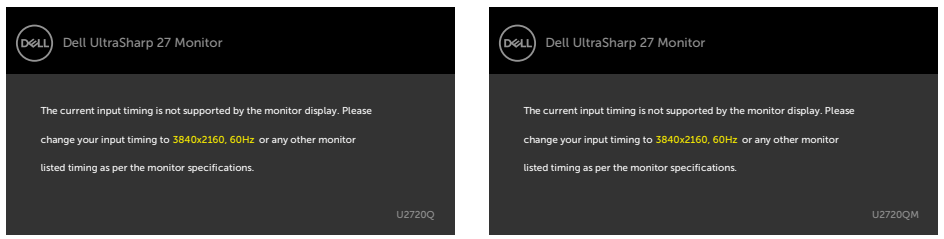

**이것은 모니터가 컴퓨터에서 수신 중인 신호와 동기화할 수 없음을 의미합니다** . **이 모니터가 처리할 수 있는 수평 및 수직 주파수 범위에 대해서는 [모니터](#page-9-1) 사양을 참조하십시오** . **권장 모드는** 3840 x 2160 **입니다** .

DDC/CI **기능이 비활성화되기 전에 다음 메시지가 표시됩니다**.

U2720Q U2720QM

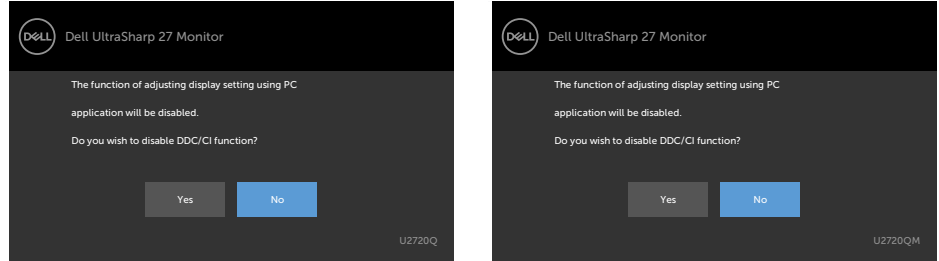

#### **모니터가 절전 모드로 들어간 경우 다음과 같은 메시지가 나타납니다** .

#### U2720Q U2720QM

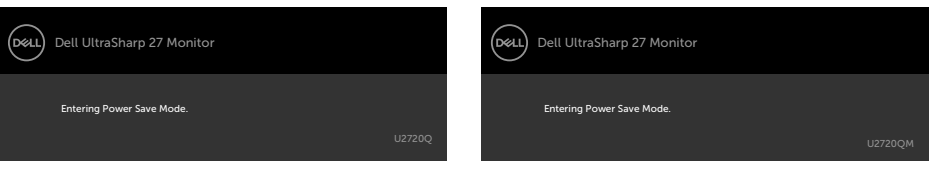

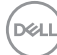

**온스크린 [디스플레이](#page-35-1)**(OSD) **메뉴 사용하기를 이용하려면 컴퓨터를 켜서 모니터를 절전 모드에서 해제합니다**. **전원 버튼 이외의 아무 버튼이나 누르면 선택된 입력에 따라 다음 메시지들이 표시됩니다**.

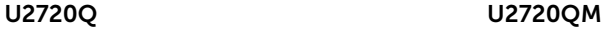

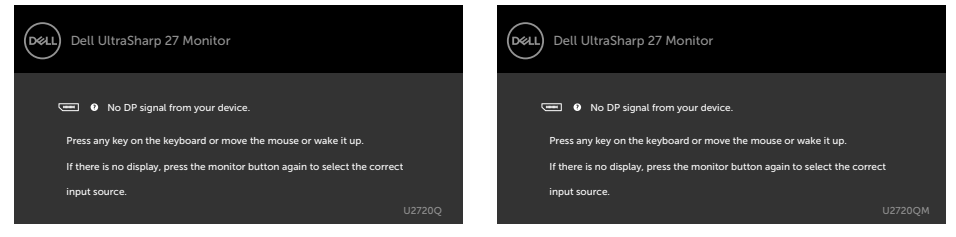

#### HDMI, DP, C **타입** USB입력 중 하나가 선택되었는데 해당 케이블이 연결되지 않은 경우 아래와 같은 움직이는 대화상자가 표시됩니다.

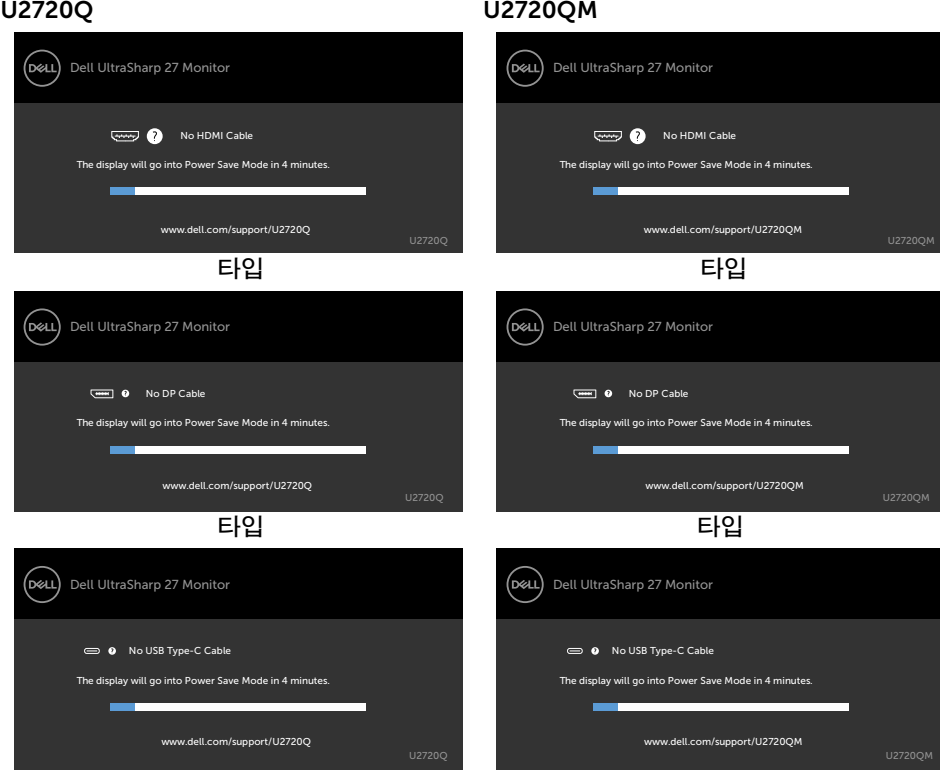

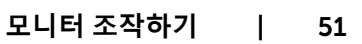

DP **대체 모드 지원 케이블이 다음 조건 하에 모니터에 연결되면 메시지가 표시됩니다**.

- USB-C**에 대한 자동 선택이 여러 입력에 대한 프롬프트 메시지로 설정된 경우**.
- USB-C **케이블이 모니터에 연결된 경우**.

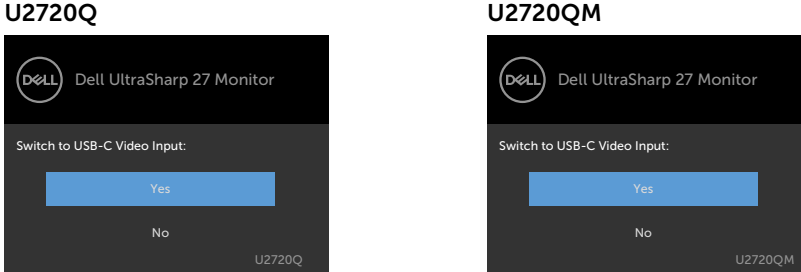

#### **디스플레이 기능에서 고해상도** OSD **항목을 선택할 경우 다음 메시지가 표시됩니다**. U2720Q U2720QM

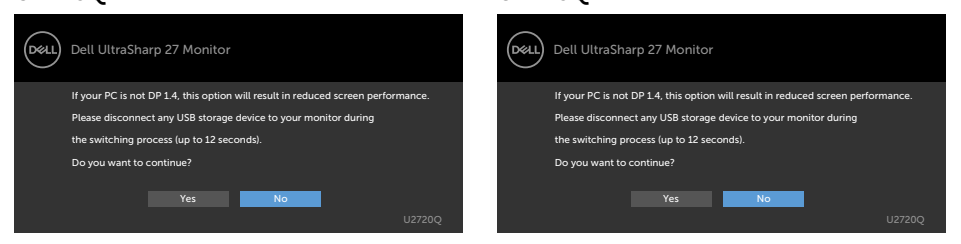

**디스플레이 기능에서 높은 데이터 속도** OSD **항목을 선택할 경우 다음 메시지가 표시됩니다**.

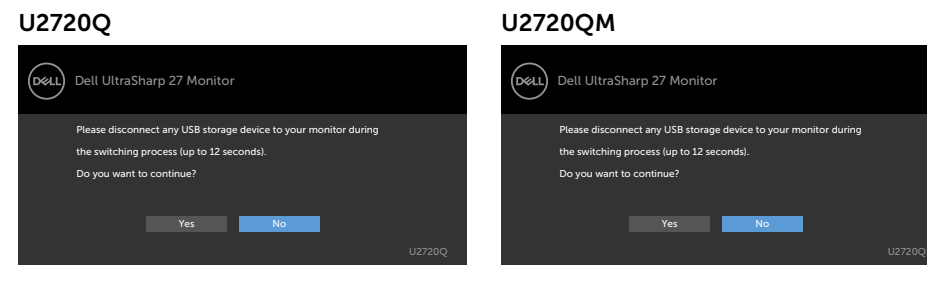

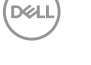

USB-C **우선 순위 지정이 높은 데이터 속도로 설정된 상태에서**, **다른 기능에서 공장 재설정** OSD **항목을 선택하면 다음 메시지가 표시됩니다**.

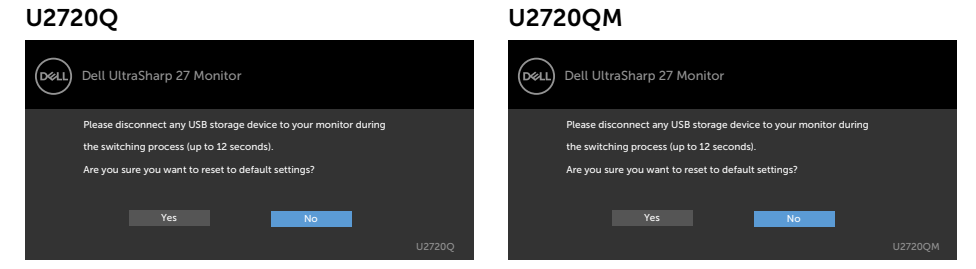

#### **기타 기능의 공장 설정 초기화에서** OSD **항목을 선택한 경우 다음과 같은 메시지가 나타납니다**.

#### U2720Q U2720QM

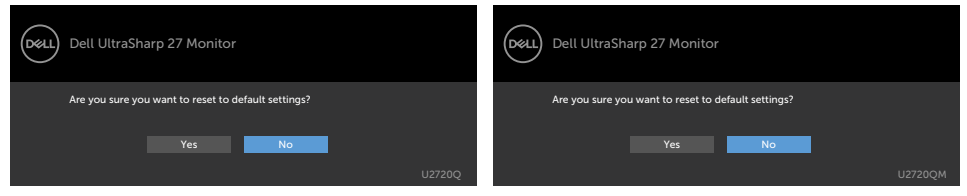

'"**예**"**를 선택하여 기본 설정으로 초기화한 경우 다음과 같은 메시지가 나타납니다**.

#### U2720Q U2720QM (D&L) Dell UltraSharp 27 Monitor (dell) Dell UltraSharp 27 Monitor Easy Initial Setup: Easy Initial Setup: Select 'Yes' to enable the following function(s) Select 'Yes' to enable the following function(s): • Always on USB -C Charging • Always on USB -C Charging Yes Read No Yes a Real No When 'Yes' is select, power consumption may increase. When 'Yes' is select, power consumption may increa When 'No' is selected, it will comply with ENERGY STAR requirements. When 'No' is selected, it will comply with ENERGY STAR requirements. Individual settings can be changed in the Menu. Individual settings can be changed in the Menu.

**자세한 내용은 문제 [해결을](#page-53-1) 참조하십시오**.

### **모니터 조작하기** | 53

DELI

<span id="page-53-1"></span><span id="page-53-0"></span> $\overline{a}$ 

**경고**: **이 절에 있는 절차를 시작하기 전에 안전 [지침을](#page-60-1) 따르십시오**.

# **자가 검사**

**사용자는 이 모니터의 자가 검사 기능을 이용하여 모니터가 제대로 동작하는지 점검할 수 있습니다**. **모니터와 컴퓨터가 제대로 연결되어 있는데도 모니터 화면이 켜지지 않으면 다음 단계를 수행하여 모니터 자가 검사를 실행합니다**.

- 1 **컴퓨터와 모니터를 모두 끕니다**.
- 2 **컴퓨터의 후면에서 비디오 케이블을 뽑습니다**. **올바른 자체 검사 작업을 위하여 컴퓨터의 후면에서 디지털 및 아날로그 케이블을 모두 제거합니다**.
- 3 **모니터를 켭니다**.

**모니터가 정상적으로 동작하면서 비디오 신호를 감지할 수 없는 경우 움직이는 대화 상자가 화면**(**흑색 배경**)**에 표시됩니다**. **백색** LED**가 깜박이면** DPMS **절전 모드에 있다는 의미입니다**. **또한**, **선택한 입력에 따라 아래의 대화상자 중에서 하나가 화면을 계속 스크롤합니다**.

#### U2720Q U2720QM

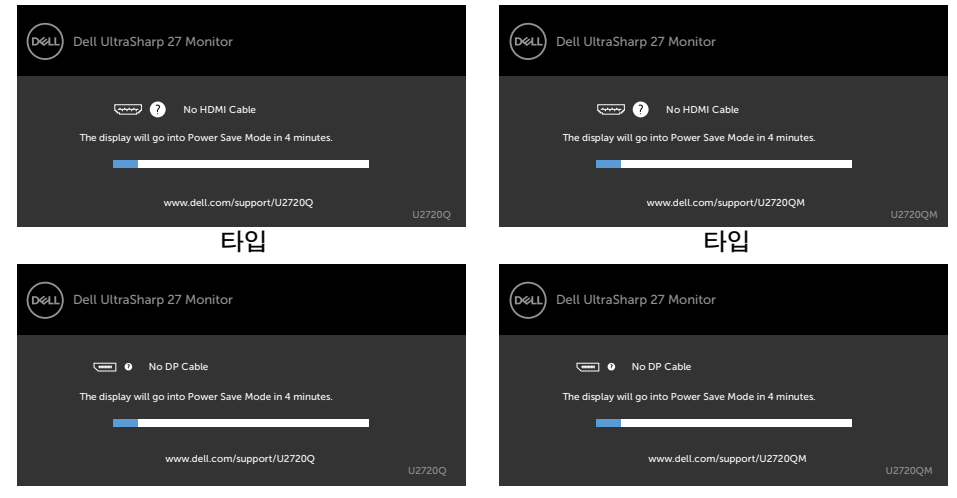

**D**&LI

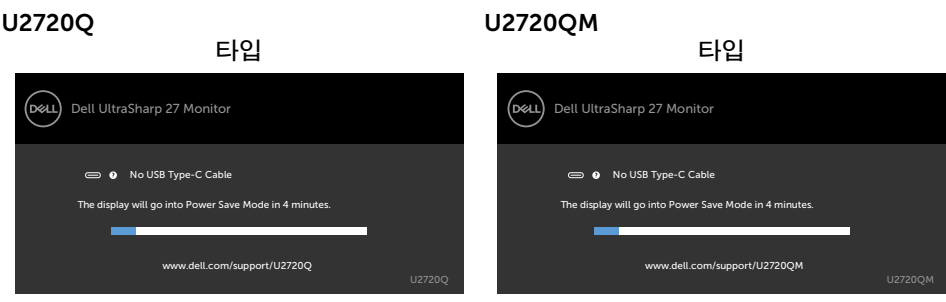

- 4 **비디오 케이블의 연결이 해제되거나 손상된 경우 정상적인 시스템 작동 중에도 이 상자가 표시됩니다**.
- 5 **모니터의 전원을 끄고 비디오 케이블을 다시 연결한 후 컴퓨터와 모니터의 전원을 켭니다**.

**위의 절차를 수행한 후 에도 모니터 화면이 나타나지 않으면 비디오 컨트롤러와 컴퓨터를 점검합니다**. **왜냐하면 모니터는 제대로 작동하고 있기 때문입니다**.

# <span id="page-55-1"></span><span id="page-55-0"></span>**내장된 진단 도구**

**모니터에 내장된 진단 도구는 화면의 비정상이 모니터의 고유한 문제인지 혹은 컴퓨터와 비디오 카드의 문제인지를 판단하는 데 도움을 줍니다**.

**참고**: **비디오 케이블이 뽑혀 있고 모니터가 자가 검사 모드에 있을 때에만 내장된 진단 도구를 실행할 수 있습니다**.

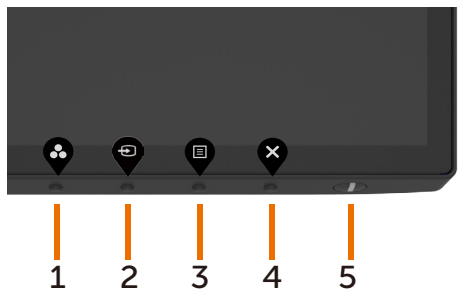

**내장된 진단 도구를 실행하려면 다음과 같이 하십시오**.

- 1 **화면이 깨끗한지 확인합니다**(**화면 표면에 먼지 입자가 없는지 확인**).
- 2 **컴퓨터 또는 모니터의 뒷면에서 비디오 케이블을 뽑습니다**. **그러면 모니터가 자가 검사 모드에 들어갑니다**.
- 3 **잠금 옵션 선택에서 버튼** 4**를** 4**초간 길게 누릅니다**. **자가 점검 아이콘 을 선택하고 을 누르면 회색 화면이 나타납니다**.
- 4 **화면의 비정상 여부를 주의깊게 검사합니다**.
- 5 **전면 패널의 버튼** 1**를 다시 누릅니다**. **화면 컬러가 적색으로 변합니다**.
- 6 **디스플레이의 비정상 여부를 검사합니다**.

7 **녹색**, **청색**, **검은색 및 백색 화면에서** 5**와** 6**단계를 반복하여 디스플레이를 검사합니다**. **백색 화면이 표시되면 검사가 완료됩니다**. **종료하려면 버튼** 1**를 다시 누릅니다**.

**내장된 진단 도구를 사용하여 실시한 검사에서 화면 비정상이 감지되지 않을 경우**, **모니터가 제대로 동작하고 있는 것입니다**. **비디오 카드와 컴퓨터를 점검합니다**.

56 | **문제 해결**

DELI

# <span id="page-56-0"></span>**일반적인 문제**

**다음 표에는 일반적인 모니터 문제에 관한 일반 정보와 사용 가능한 해결책이 나와 있습니다**.

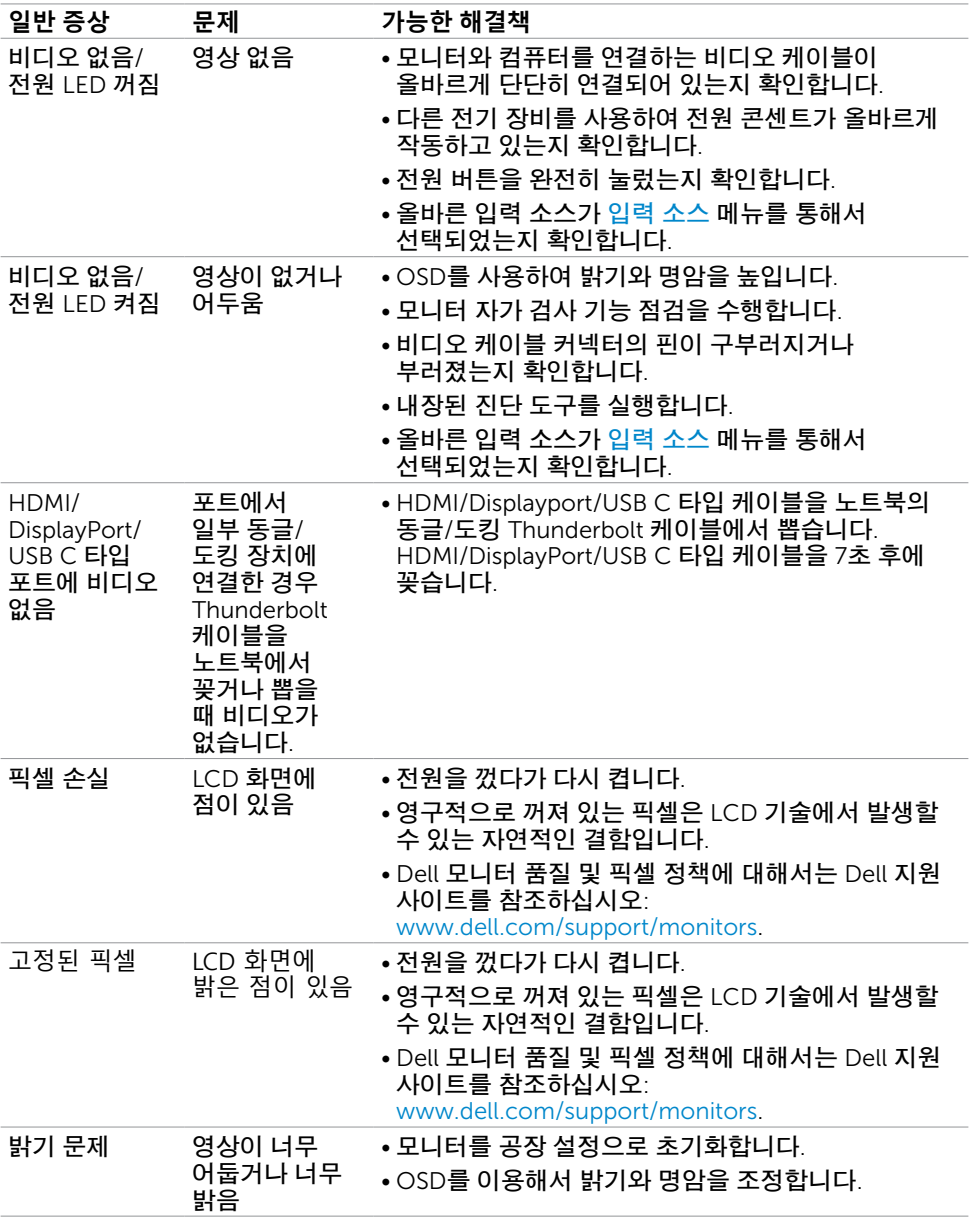

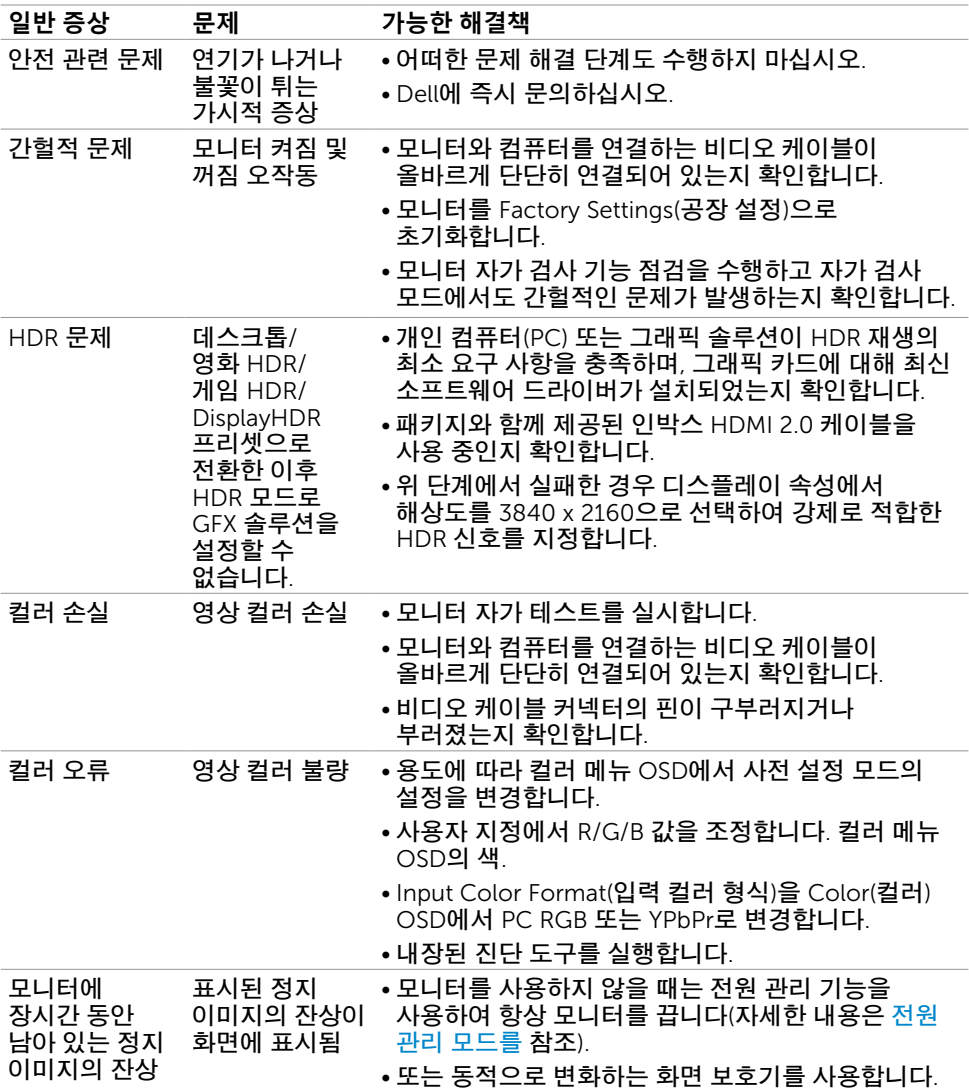

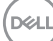

# <span id="page-58-0"></span>**제품 고유의 문제**

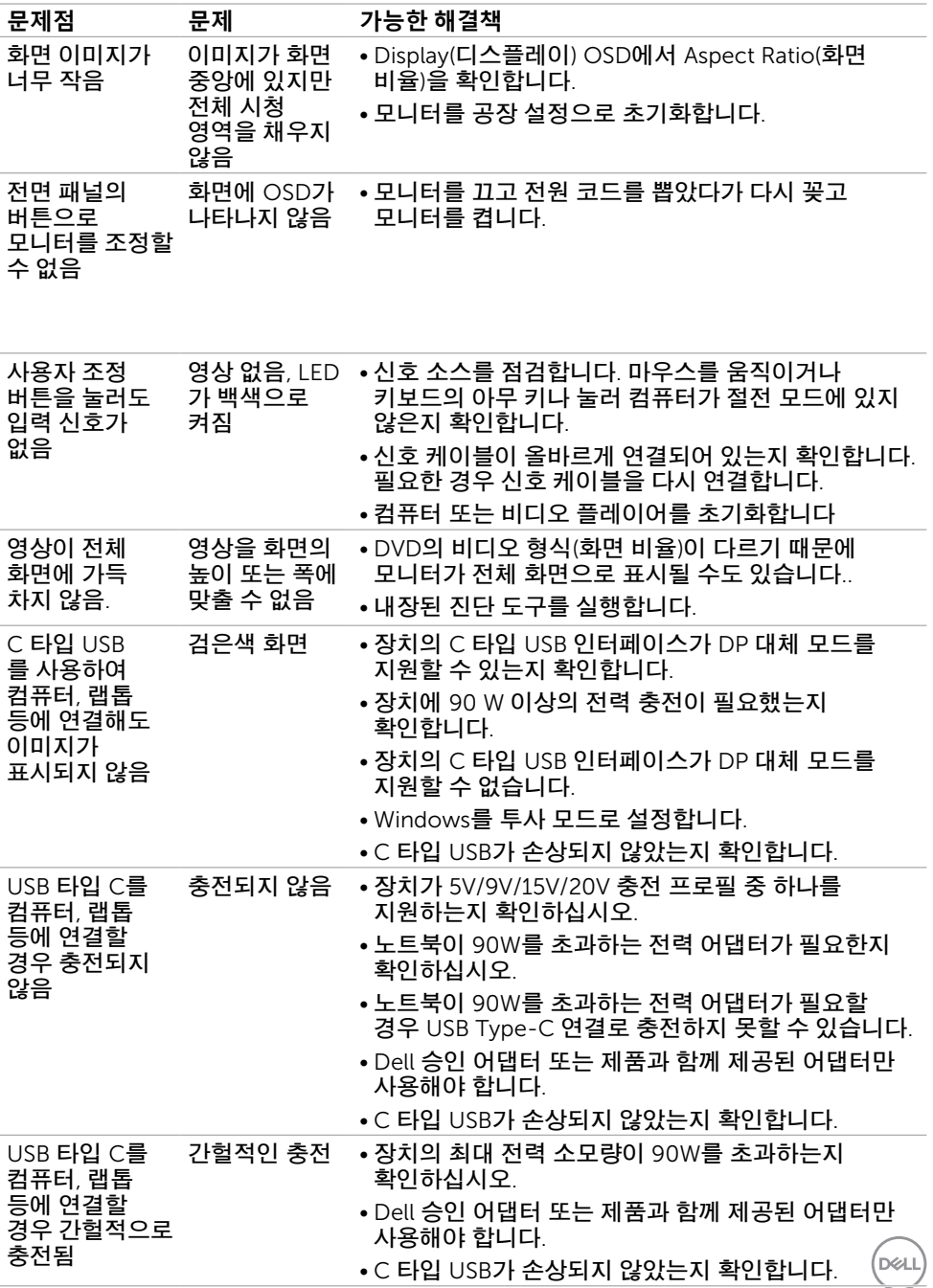

### **문제 해결** | 59

<span id="page-59-0"></span>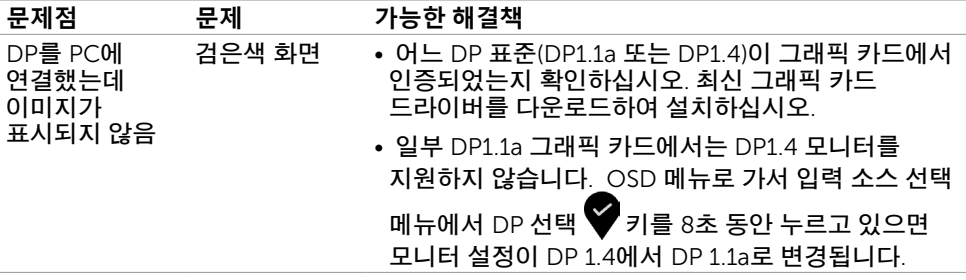

60 | **문제 해결**

 $(\sim$ 

# <span id="page-60-0"></span>**부록**

 $\overline{a}$ 

## **안전 지침**

**광택 베젤 디스플레이는 주변 조명 및 밝은 표면으로 인해 주변광을 방해할 수 있으 므로 디스플레이 위치를 고려해야 합니다**.

**경고**: **이 설명서에 명시되지 않은 조절**, **조정 또는 절차를 사용할 경우 충격**, **전기적 위험 또는 기계적 위험에 노출될 수 있습니다**.

**안전 지침에 관한 자세한 내용은 안전**, **환경 및 규제 정보**(SERI)**를 참조하십시오**.

## FCC **고지사항**(**미국만 해당**)**과 기타 규제 정보**

FCC **고지사항과 기타 규제 정보의 경우 규정 준수 웹사이트** www.dell.com/regulatory\_compliance **를 참조하십시오**.

# <span id="page-60-1"></span>Dell**에 문의하기**

**참고**:**인터넷에 연결되어 있지 않을 경우 구매 대금 청구서**, **포장 명세서**, **영수증 또는** Dell **제품 카탈로그에서 연락처 정보를 찾으십시오**.

Dell**은 여러 온라인 및 전화 기반 지원 및 서비스 옵션을 제공합니다**. **가용성은 국가 및 제품마다 다르며 사용자의 지역에서 일부 서비스를 제공하지 못할 수도 있습니다**.

**온라인 모니터 지원 콘텐츠를 사용하려면**: www.dell.com/support/monitors **을 방문합니다**.

**판매**, **기술 지원**, **또는 고객 지원 문제에 대해** Dell**에 연락하려면**:

- 1 www.dell.com/support **을 방문합니다**.
- 2 **페이지의 하단 오른쪽에 있는 국가**/**지역 선택 드롭다운 메뉴에서 국가 또는 지역을 확인하십시오**.

**부록** | 61

DELI

- 3 **국가 드롭다운 메뉴 옆의 연락처를 클릭하십시오**.
- 4 **필요에 따라 적절한 서비스 또는 지원 링크를 선택합니다**.
- 5 **사용자에게 편리한** Dell **연락 방법을 선택합니다**.

# <span id="page-61-0"></span>**모니터 설정**

## **디스플레이 해상도를** 3840 x 2160 (**최대**)**으로 설정하기**

**최상의 성능을 얻으려면**, **다음 단계를 수행하여 디스플레이 해상도를** 3840 x 2160 **픽셀로 설정하십시오**.

Windows Vista, Windows 7, Windows 8, Windows 8.1**의 경우**:

- 1 Windows 8 **또는** Windows 8.1**의 경우에 한해 바탕화면 타일을 선택하여 클래식 바탕화면으로 전환합니다**.Windows Vista**와** Windows 7**의 경우 이 단계를 건너뛰십시오**.
- 2 **바탕 화면을 오른쪽 클릭한 다음 화면 해상도 클릭합니다**.
- 3 **화면 해상도 드롭다운 목록을 클릭하여** 3840 x 2160**을 선택합니다**.
- 4 **확인을 클릭합니다**.

Windows 10 **의 경우**:

- 1 **바탕 화면을 오른쪽 클릭한 다음** Display settings(**디스플레이 설정**)**을 클릭합니다**.
- 2 Advanced display settings(**고급 디스플레이 설정**)**을 클릭합니다**.
- 3 Display adapter properties(**디스플레이 어댑터 속성**)**을 클릭함**Resolution(**해상도**)**의 드롭다운 목록을 클릭한 다음** 3840 x 2160 **을 선택합니다**.
- 4 Apply(**적용**)**을 클릭합니다**.

**옵션으로 권장 해상도가 표시되지 않으면**, **그래픽 드라이버를 업데이트해야 할 수도 있습니다**. **아래의 시나리오 중에서 본인이 사용 중인 컴퓨터 시스템에 가장 적합한 시나리오를 선택하여 제공된 단계를 따르십시오**.

## Dell **컴퓨터**

- 1 www.dell.com/support **를 방문해서 서비스 태그를 입력한 다음**, **사용하는 그래픽 카드에 적합한 최신 드라이버를 다운로드합니다**.
- 2 **그래픽 어댑터용 드라이버를 설치한 다음**, **해상도를 다시**3840 x 2160**으로 설정합니다**.

**참고**: **해상도를** 3840 x 2160**으로 설정할 수 없을 경우**, Dell**에 연락하여 이러한 해상도들을 지원하는 그래픽 어댑터에 대해 문의하십시오**.

DELI

## -Dell **제품이 아닌 컴퓨터**

#### Windows Vista, Windows 7, Windows 8, Windows 8.1**의 경우**:

- 1 Windows 8 **또는** Windows 8.1**의 경우에 한해 바탕화면 타일을 선택하여 클래식 바탕화면으로 전환합니다**.Windows Vista**와** Windows 7**의 경우 이 단계를 건너뛰십시오**.
- 2 **바탕화면에서 마우스 오른쪽을 클릭한 다음** Personalization(**개인 설정**)**을 클릭합니다**.
- 3 Change Display Settings(**디스플레이 설정 변경**)**을 클릭합니다**.
- 4 Advanced Settings(**고급 설정**)**을 클릭합니다**.
- 5 **창의 상단에 표시된 설명에서 그래픽 컨트롤러 공급업체를 확인합니다**(**예**: NVIDIA, AMD, Intel **등**).
- 6 **그래픽 카드 공급업체 웹사이트를 방문하여 드라이버 업데이트를 확인합니다**(**예**: www.amd.com **또는** www.nvidia.com).
- 7 **그래픽 어댑터용 드라이버를 설치한 다음**, **해상도를 다시**3840 x 2160 **으로**

#### Windows 10 **의 경우**:

- 1 **바탕 화면을 오른쪽 클릭한 다음** Display settings(**디스플레이 설정**)**을 클릭합니다**.
- 2 Advanced display settings(**고급 디스플레이 설정**)**을 클릭합니다**.
- 3 Display adapter properties(**디스플레이 어댑터 속성**)**을 클릭함니다**.
- 4 **창의 상단에 표시된 설명에서 그래픽 컨트롤러 공급업체를 확인합니다**(**예**: NVIDIA, AMD, Intel **등**).
- 5 **그래픽 카드 공급업체 웹사이트를 방문하여 드라이버 업데이트를 확인합니다**(**예**: www.amd.com **또는** www.nvidia.com).
- 6 **그래픽 어댑터용 드라이버를 설치한 다음**, **해상도를 다시** 3840 x 2160**으로 설정합니다**.

**참고**: 권장 해상도를 설정할 수 없는 경우, 컴퓨터 제조업체에 문의하거나 이 비디오 해상도를 지원하는 그래픽 어댑터 구입을 고려해 보십시오.

**부록** | 63

# <span id="page-63-0"></span>**유지보수 지침**

#### **모니터 청소하기**

**경고** : **모니터를 청소하기 전에 전기 콘센트에서 모니터의 전원 케이블을 뽑으십시오** .

**주의** : **모니터를 청소하기 전에 안전 [지침을](#page-60-1) 읽고 따르십시오** .

**모범적으로 관리하려면 모니터 포장을 풀거나 청소하거나 취급할 때 아래 목록의 지침을 따르십시오** .

- **대전방지 화면을 청소하기 전에 부드럽고 깨끗한 헝겊에 물을 약간 축이십시오** . **가능하면 대전방지 코팅에 적합한 특 수 화 면 청소용 티슈나 용액을 사용하십시오** . **벤젠** , **희석제** , **암모니아수** , **연마 세제 또는 압축 공기를 사용하지 마십시오** .
- **모니터를 청소할 때에는 헝겊을 따뜻한 물에 약간 적셔 사용하십시오** . **일부 세제는 모니터에 유백색의 엷은 막을 형성하므로 어떠한 종류의 세제도 사용하지 마십시오** .
- **모니터의 포장을 풀었을 때 백색 분말이 보이면 헝겊으로 닦아 내십시오** .
- **짙은 색의 모니터가 긁히면 밝은 색의 모니터보다 흠집이 더 잘 보일 수 있으므로 모니터를 주의하여 다루십시오** .
- **모니터에 최고 품질의 이미지가 나타나게 하려면 동적으로 변화하는 화면보호기를 사용하고**, **사용하지 않을 때에는 모니터를 끄십시오**.

DELI